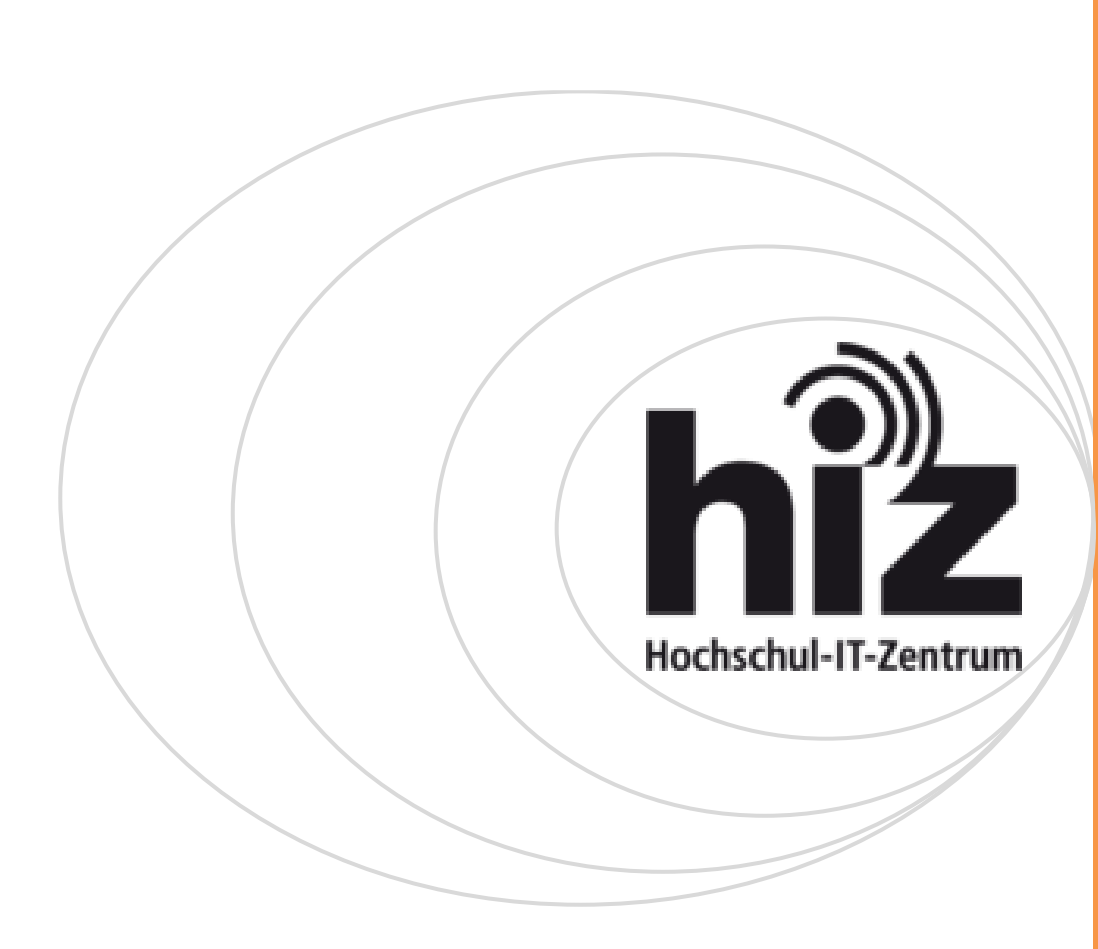

# **Cisco 7945,7965,7975 IP Phone** Benutzerhandbuch

Version 1.5 15. Mai 2012

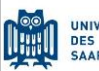

UNIVERSITÄT<br>DES<br>SAARLANDES

Seite 1 von 49

Cisco IP Telefon 7945,7965,7975

# **Inhaltsverzeichnis**

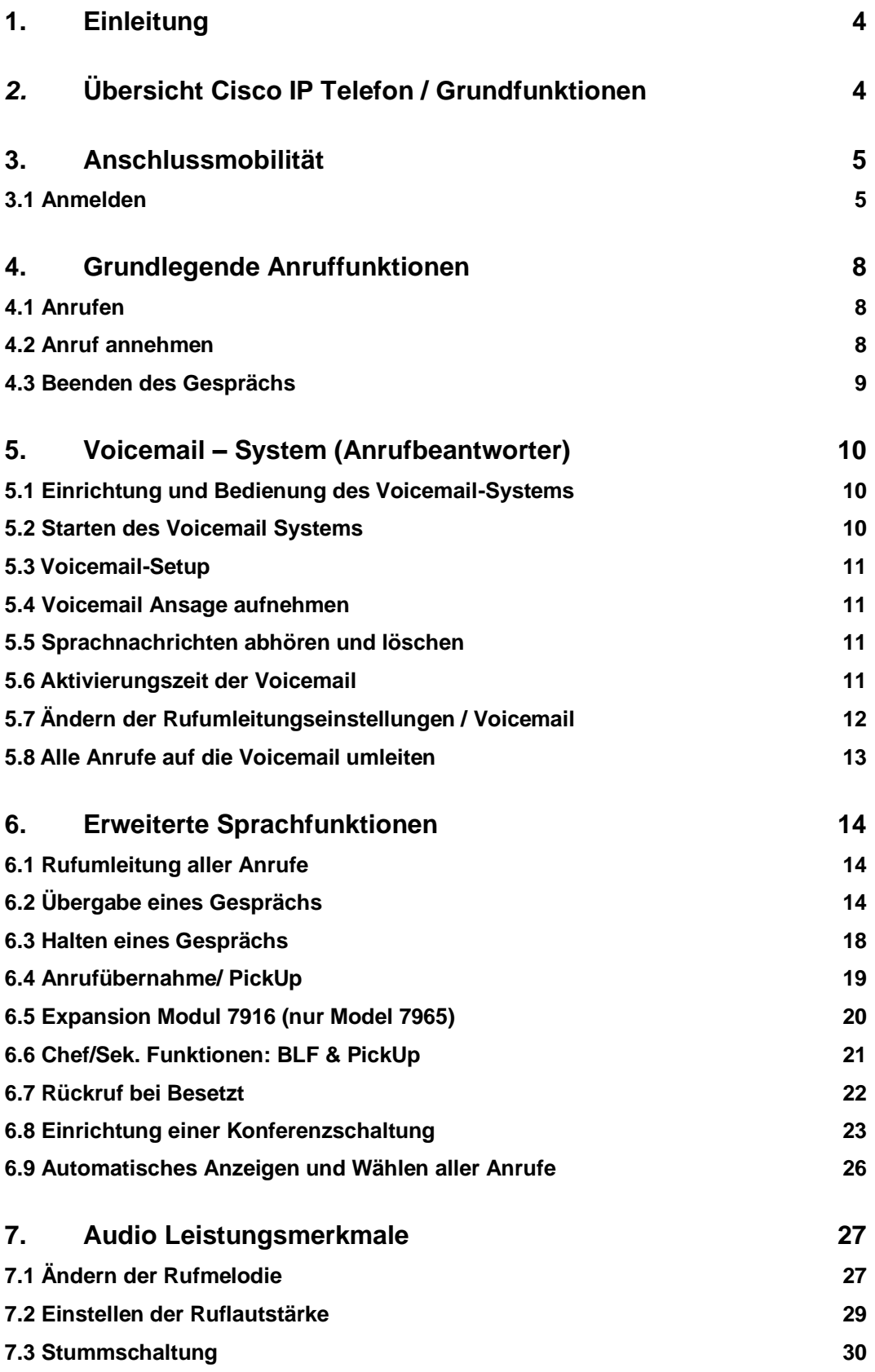

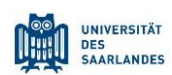

Cisco IP Telefon 7945,7965,7975

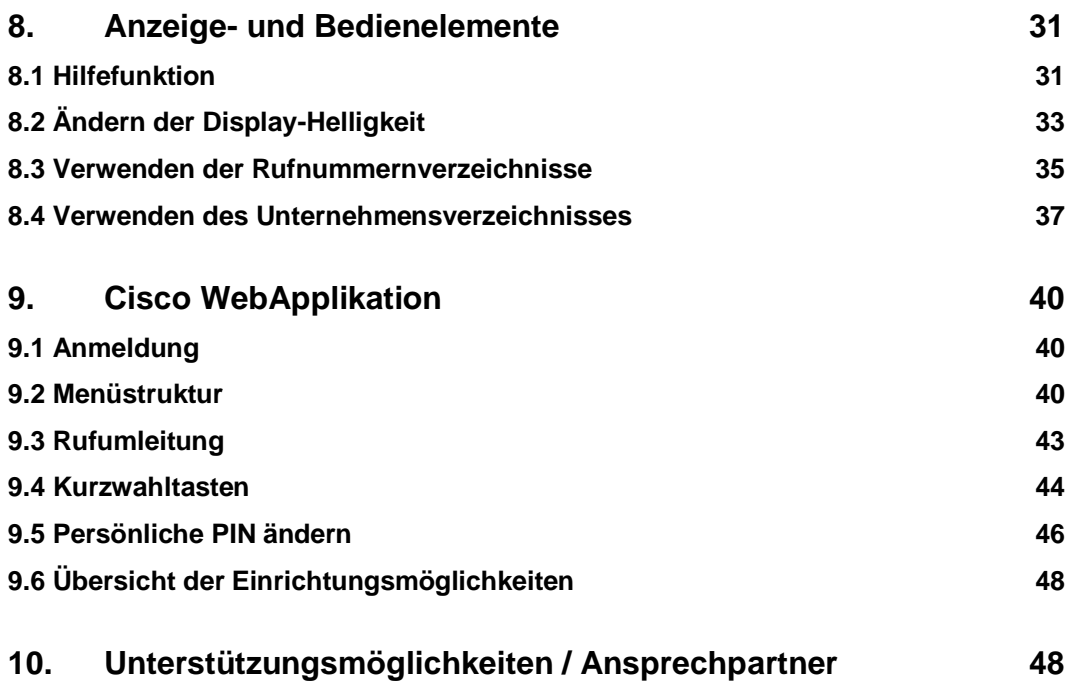

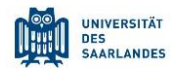

Cisco IP Telefon 7945,7965,7975

IP Telefon 7975

## <span id="page-3-0"></span>**1. Einleitung**

Die Universität Saarbrücken stellt mit dem neuen Telekommunikationssystem ein modernes Kommunikationssystem bereit. Mit diesem Handbuch werden dem Nutzer Informationen zur Verfügung gestellt, die eine schnelle und effiziente Nutzung der Endgeräte und der Basis-Leistungsmerkmale sicherstellen.

Im Kapitel 2 werden die verschiedenen Endgeräte beschrieben, deren Ausstattung auf die konkreten Nutzeranforderungen abgestellt wurde. Das Kapitel 3 dokumentiert in anschaulichen Schritten die einfache Nutzung der Basis-Leistungsmerkmale. Weitere Informationsquellen werden im Kapitel 4 ausgeführt.

Für weitere Hilfestellungen oder der Änderung und Ergänzung von Leistungsmerkmalen steht die Serviceline vom IT-Service der Universität unter der internen Rufnummer **68696** oder per Mail unter der Adresse **telefonie@its.uni-saarland.de** gern zur Verfügung.

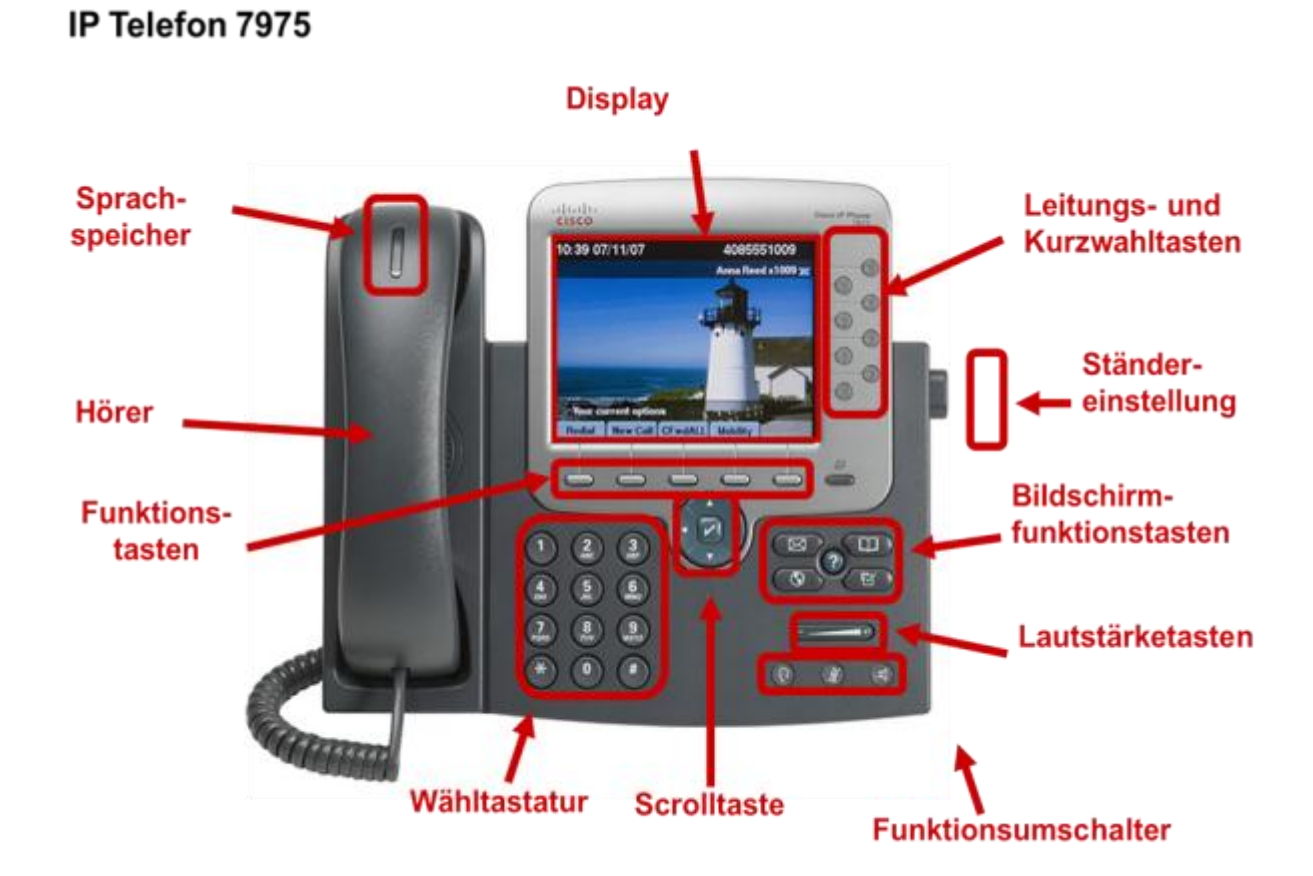

## <span id="page-3-1"></span>*2.* **Übersicht Cisco IP Telefon / Grundfunktionen**

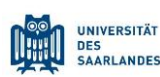

Cisco IP Telefon 7945,7965,7975

## <span id="page-4-0"></span>**3. Anschlussmobilität**

#### <span id="page-4-1"></span>**3.1 Anmelden**

Mit der Cisco-Anschlussmobilität können Sie ein beliebiges Gerät als Ihr eigenes konfigurieren. Nach der Anmeldung wird Ihr Benutzerprofil, einschließlich der Telefonleitungen, Funktionen, eingerichteten Dienste und webbasierten Einstellungen für das Telefon übernommen.

Um sich an einem beliebigen Telefon anzumelden, drücken Sie bitte die Kurzwahltaste **Login**.

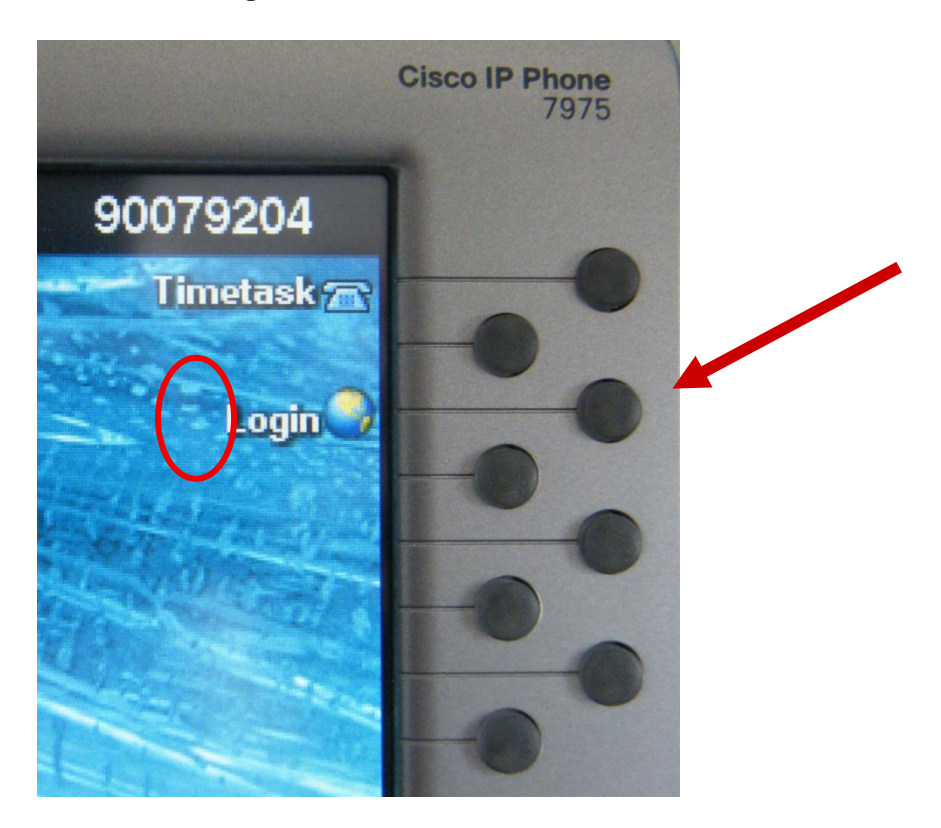

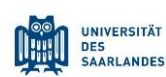

Cisco IP Telefon 7945,7965,7975

Bitte geben Sie jetzt Ihre Benutzer-ID über die Telefontastatur ein**.**

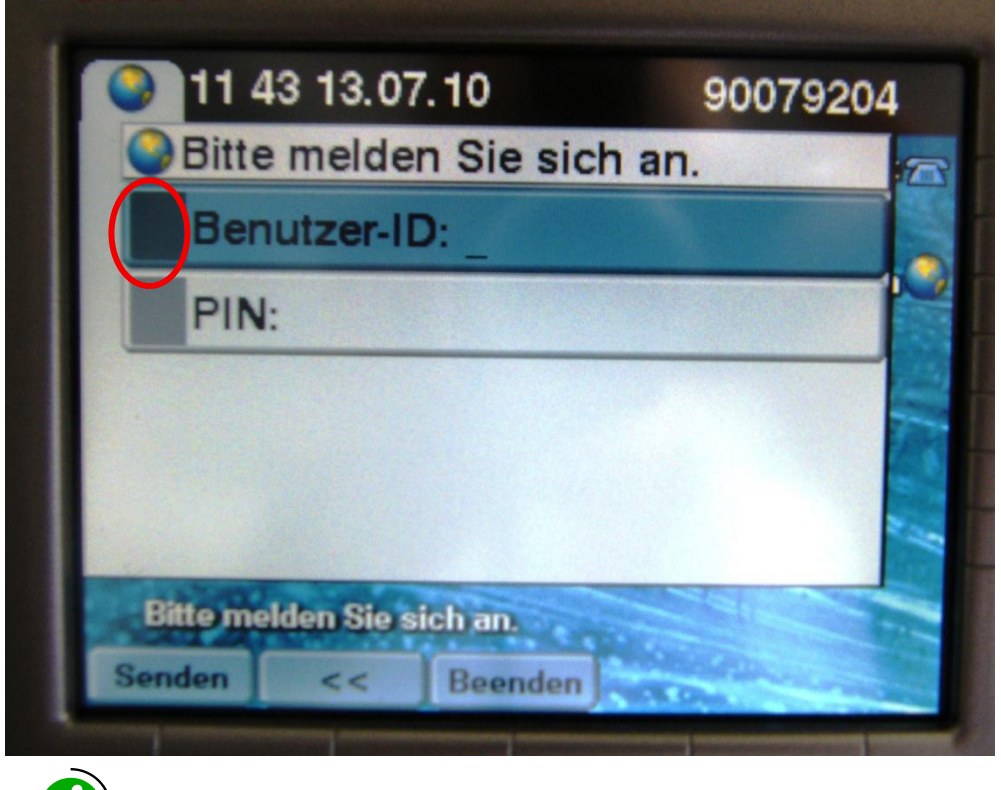

Die Benutzer-ID und den dazugehörigen PIN, finden Sie auf dem ausgehändigten Informationsblatt.

Bitte geben Sie jetzt die PIN über die Telefontastatur ein.

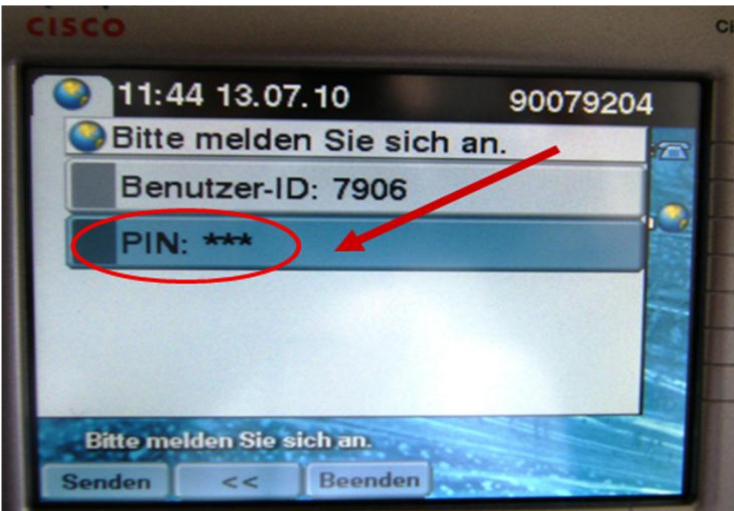

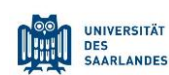

Cisco IP Telefon 7945,7965,7975

Klicken Sie auf die Funktionstaste **Senden.** Ihr Telefon meldet sich nun automatisch an.

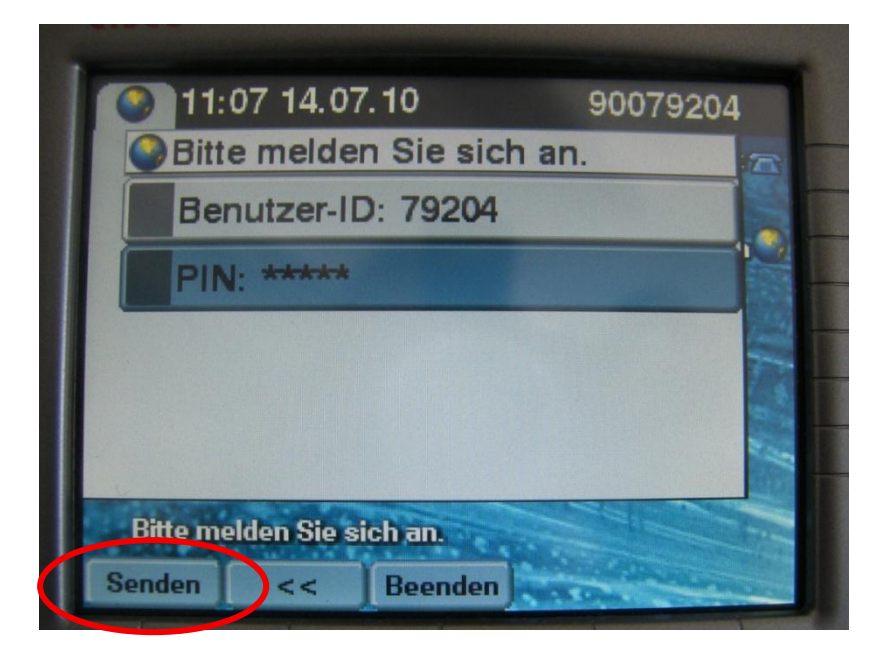

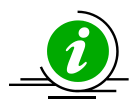

Wenn Sie *nicht* am Telefon angemeldet sind, können Sie nur interne und Notfallrufnummern anwählen.

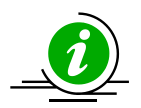

Änderungen, die Sie auf Ihren Webseiten für Benutzeroptionen an Ihrem Telefonprofil vornehmen, werden sofort übernommen, wenn Sie auf dem Telefon angemeldet sind.

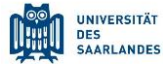

Cisco IP Telefon 7945,7965,7975

## <span id="page-7-0"></span>**4. Grundlegende Anruffunktionen**

### <span id="page-7-1"></span>**4.1 Anrufen**

- Nehmen Sie den Hörer ab und wählen Sie die Nummer. oder
- 

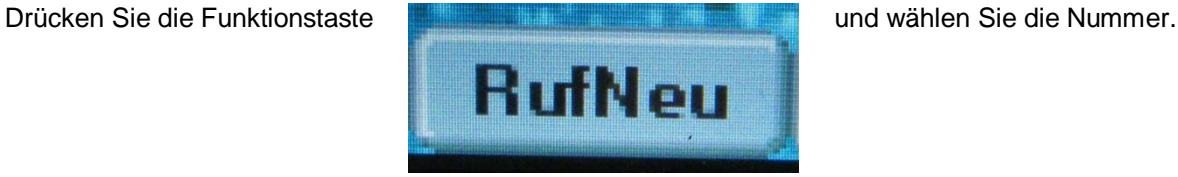

oder

Geben Sie bei aufgelegtem Hörer die Nummer ein. Sie können dann den Hörer aufnehmen.

#### <span id="page-7-2"></span>**4.2 Anruf annehmen**

- Nehmen Sie den Hörer ab. oder
- Drücken Sie die Funktionstaste **Annehm.**

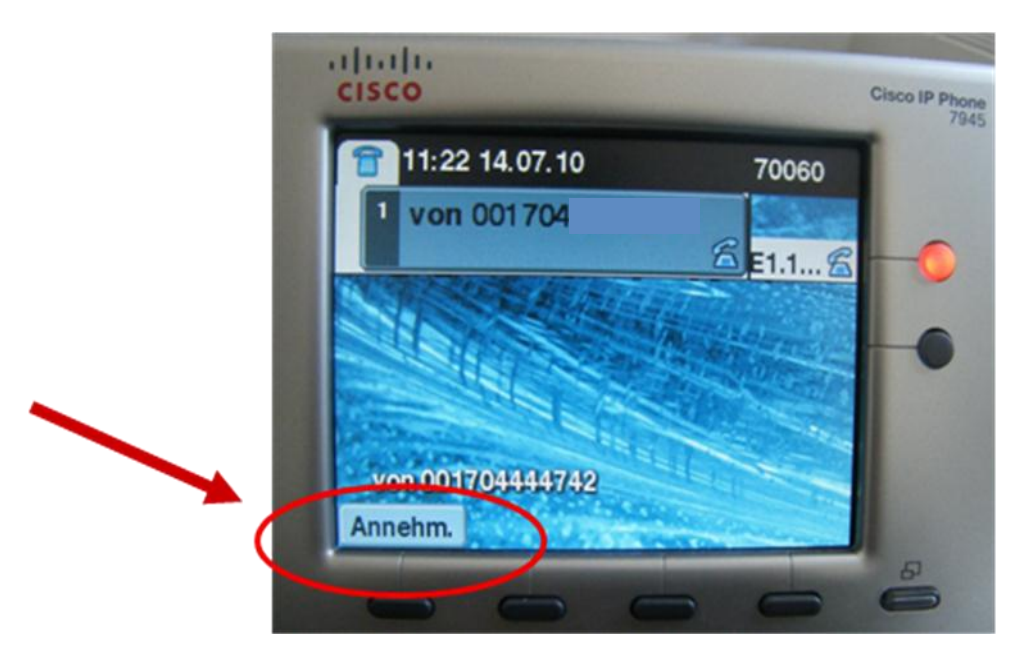

oder

 Drücken Sie den Funktionsumschalter **Lautsprecher**. Sie können dann nach Bedarf auch den Hörer aufnehmen.

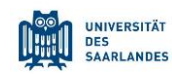

Cisco IP Telefon 7945,7965,7975

#### <span id="page-8-0"></span>**4.3 Beenden des Gesprächs**

- **Legen Sie den Hörer auf.** oder
- Drücken Sie die Funktionstaste **RufEnde**

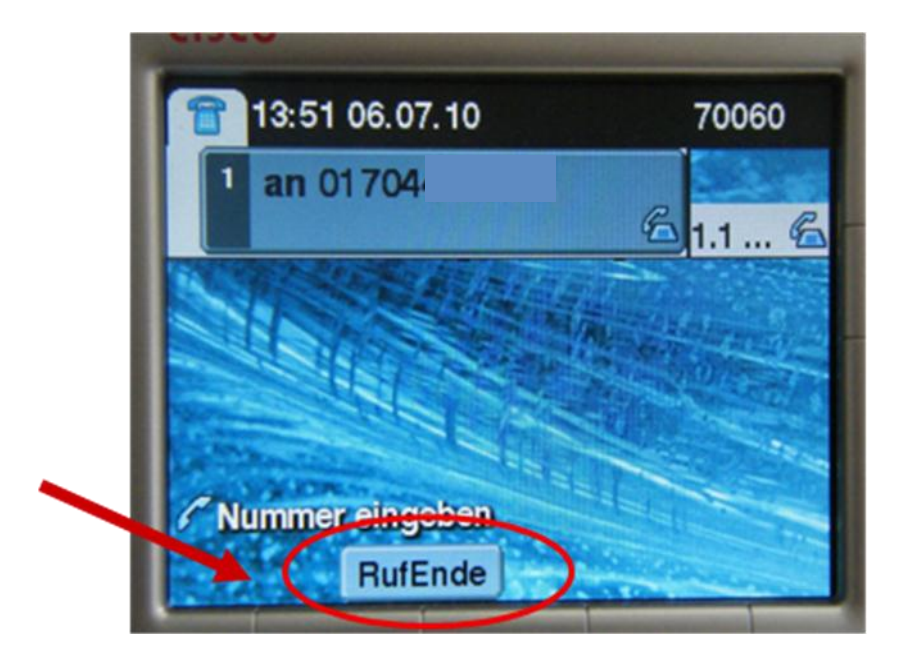

oder

Drücken Sie den Funktionsumschalter **Lautsprecher**

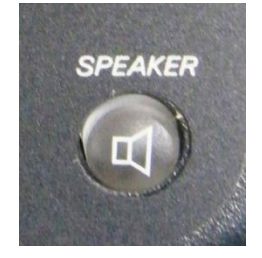

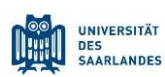

Cisco IP Telefon 7945,7965,7975

## <span id="page-9-0"></span>**5. Voicemail – System (Anrufbeantworter)**

### <span id="page-9-1"></span>**5.1 Einrichtung und Bedienung des Voicemail-Systems**

Ihr Voicemail-System (Anrufbeantworter) ist standardmäßig aktiviert, mit folgenden Merkmalen:

- Alle internen und externen, nicht angenommenen Anrufe, werden umgeleitet auf die Voicemail.
- Die Voicemail wird nach 20 Sekunden (ca. 6 x Klingeln) aktiviert.

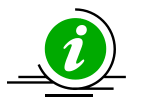

Sie können die Rufumleitung über Cisco Unity (WebApplikation) individuell anpassen (siehe Pkt. 5.6)

#### <span id="page-9-2"></span>**5.2 Starten des Voicemail Systems**

- Drücken Sie die Funktionstaste **messages**  um das Voicemail - System zu starten.
- **Bitte geben Sie jetzt Ihre Telefon-PIN ein: xxx. Sie finden die Telefon-PIN xxx auf dem ausgehändigtem Informationsblatt.**
- **Sie werden nun aufgefordert Ihre PIN zu ändern. Ihre neue PIN muss fünfstellig sein.**
- Sie befinden sich nun im Hauptmenü**.**

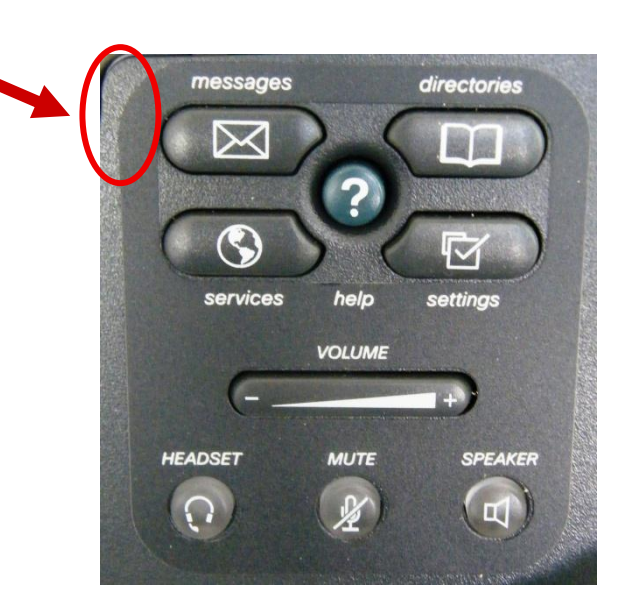

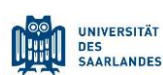

Cisco IP Telefon 7945,7965,7975

#### <span id="page-10-0"></span>**5.3 Voicemail-Setup**

Nachdem Sie sich das erste Mal an Ihrer Voicemail angemeldet haben, durchlaufen Sie bitte vollständig das Setup des Voicesystems. Die Einrichtung muss zwingend durchgeführt werden um die vollständige Funktionalität zu gewährleisten. Hier legen Sie folgende Angaben fest:

- Ihr aufgesprochener Name (Vor-und Zuname) mit dem Sie beim Starten der Voicemail begrüßt werden und den die Anrufer hören, bevor sie eine Nachricht hinterlassen (nur bei der Standardansage).
- Wenn Sie keine Standardansage wünschen, können Sie bereits im Setup Ihre eigene Ansage aufnehmen. Folgen Sie hierfür bitte den Anweisungen des Voicesystems. Sie können den Begrüßungstext jederzeit ändern.

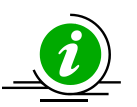

Wenn Sie einen persönlichen Ansagetext aufnehmen wollen, sprechen Sie bitte direkt in den Telefonhörer um eine gute Tonqualität zu gewährleisten.

#### <span id="page-10-1"></span>**5.4 Voicemail Ansage aufnehmen**

 Um einen individuellen Ansagetext aufzunehmen, wählen Sie bitte nach der Voicemail-Anmeldung die 4 und nachfolgend die 1. Hier können Sie jederzeit einen anderen Text aufnehmen rsp. den bisherigen verändern.

#### <span id="page-10-2"></span>**5.5 Sprachnachrichten abhören und löschen**

- Sie befinden sich im Hauptmenü.
- Drücken Sie jetzt die **1** um Ihre Sprachnachrichten abzuhören.
- Um eine Sprachnachricht zu löschen, drücken Sie die **3**.

Bestätigen Sie Ihre Eingaben mit **#.** 

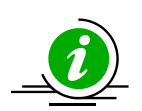

Wenn Sie eine Voicemail erhalten haben, leuchtet der Sprachspeicher Ihres Hörers rot. Auf Ihrem Display erscheint die Anzeige "Sie haben Voicemail".

## <span id="page-10-3"></span>**5.6 Aktivierungszeit der Voicemail**

Die Voicemail wird standardmäßig nach 20 Sekunden aktiviert (bei nicht angenommenen Anrufen, intern und extern). Diese Zeit entspricht etwa 6 x Klingeln. Sollten Sie die Aktivierungszeit ändern wollen, wenden Sie sich bitte an die HIZ - Hotline, bzw. senden Sie eine E-Mail.

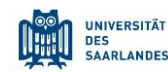

Cisco IP Telefon 7945,7965,7975

## <span id="page-11-0"></span>**5.7 Ändern der Rufumleitungseinstellungen / Voicemail**

Ihre Voicemail ist standardmäßig **nicht aktiviert.** Über die Cisco WebApplikation können Sie die Rufumleitung Ihres Apparates ändern (z.B. für Ihre Voicemail). Bitte gehen Sie wie folgt vor:

Öffnen Sie Ihren Internetbrowser

Bitte geben Sie die Adresse<https://cucm.uni-saarland.de/ccmuser>ein

Geben Sie Ihren Benutzernamen und Ihr Kennwort ein: Sie finden die entsprechenden Daten auf dem ausgehändigten Informationsblatt.

Klicken Sie auf den Menüpunkt "Benutzeroptionen"  $\rightarrow$  "Leitungseinstellungen". Hier können Sie die Einstellung für Ihre Rufumleitung festlegen. Eine praktikable Einstellung wäre bspw. wie folgt:

- Wenn nicht abgehoben wird, externe Anrufe umleiten an Voicemail
- Wenn nicht abgehoben wird, interne Anrufe umleiten an Voicemail

Diese Einstellung ist bereits standardmäßig für Sie eingestellt.

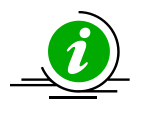

Die Einstellung "Bei besetzter Leitung interne und externe Anrufe umleiten an Voicemail", verhindert die Rückruffunktion. Wenn Sie telefonieren, werden sofort alle Anrufe an die Voicemail umgeleitet.

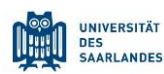

Cisco IP Telefon 7945,7965,7975

### <span id="page-12-0"></span>**5.8 Alle Anrufe auf die Voicemail umleiten**

Sie können direkt am Telefon alle Anrufe (intern und extern) auf die Voicemail umleiten (z.B. bei Abwesenheit). Bitte gehen Sie wie folgt vor:

Drücken Sie die Funktionstaste **Rufuml.**

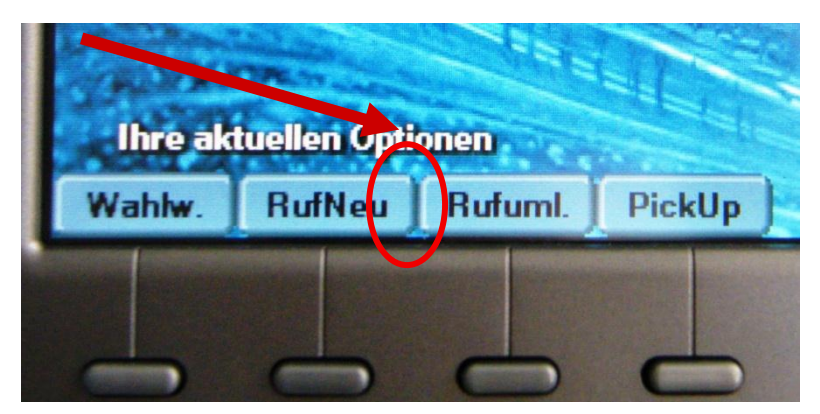

Drücken Sie die sofort danach die Bildschirmfunktionstaste **Voicemail (messages)**

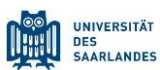

Cisco IP Telefon 7945,7965,7975

## <span id="page-13-0"></span>**6. Erweiterte Sprachfunktionen**

### <span id="page-13-1"></span>**6.1 Rufumleitung aller Anrufe**

Sie können alle eingehenden Anrufe an ein anderes Telefon weiterleiten. Drücken Sie die Funktionstaste **Rufuml.** 

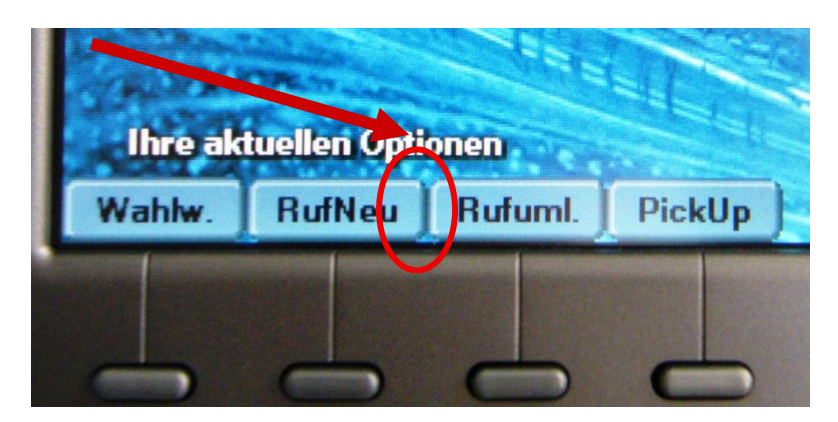

Geben Sie nun die Nummer ein, an die alle Anrufe weitergeleitet werden sollen.

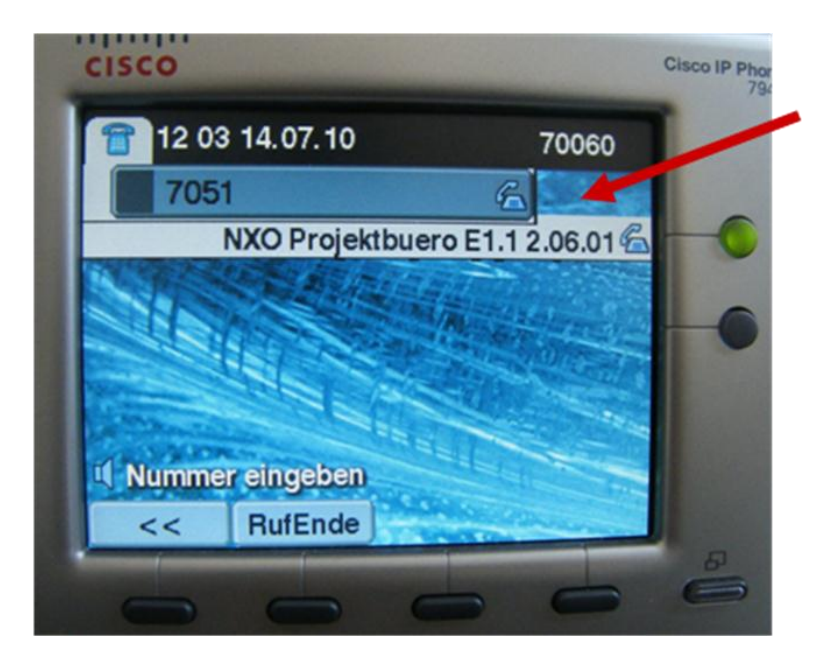

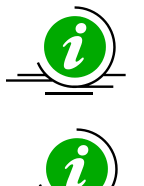

Die Übernahme der Rufumleitung erfolgt selbständig nach einer kurzen Wartezeit. Um die Weiterleitung wieder aufzuheben, drücken Sie erneut die Funktionstaste **Rufuml.**

Geben Sie die Zielnummer für die Rufumleitung genauso ein, wie Sie sie von Ihrem Telefon aus wählen würden. Geben Sie eine Nummer für die Amtsholung oder die Vorwahl ein. Bei internen Rufnummern geben Sie nur die Nebenstellen an (z.B. 7564).

## <span id="page-13-2"></span>**6.2 Übergabe eines Gesprächs**

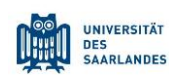

Cisco IP Telefon 7945,7965,7975

Wenn Sie einen Anruf vermitteln wollen, drücken Sie während des Gesprächs die Funktionstaste **Übergabe**. Das Gespräch wird in der Warteschleife geparkt.

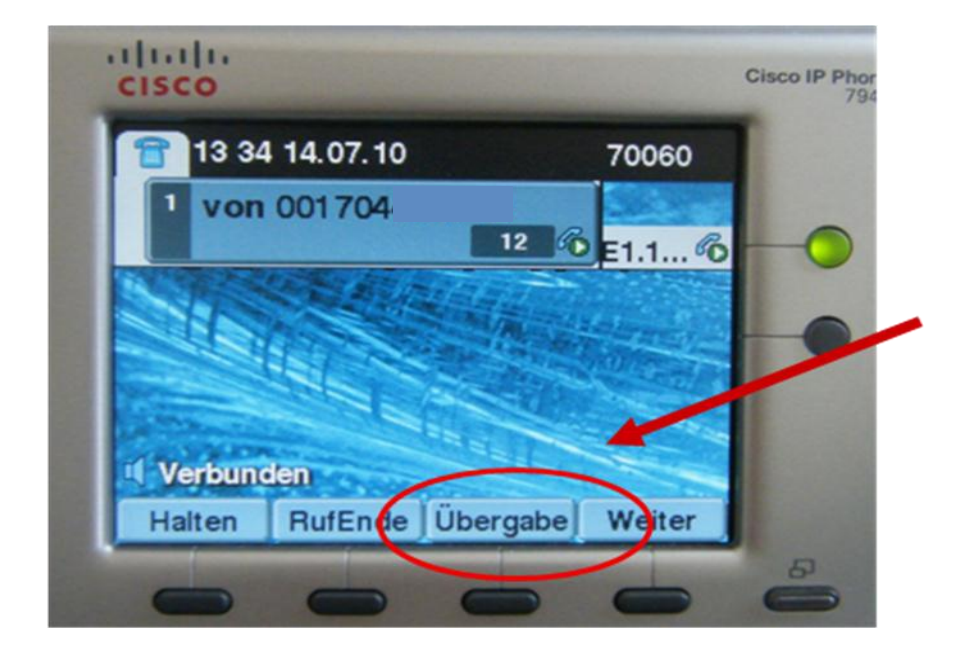

Wählen Sie die Nummer, an die Sie das Gespräch weitervermitteln wollen.

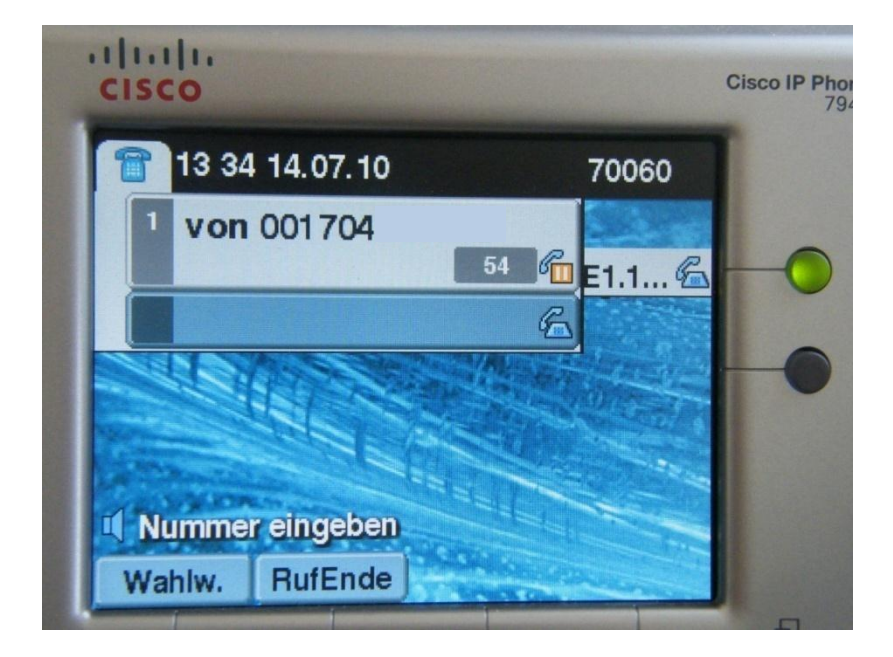

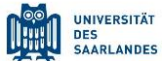

Cisco IP Telefon 7945,7965,7975

Wählen Sie die Nummer, an die Sie das Gespräch weitervermitteln wollen

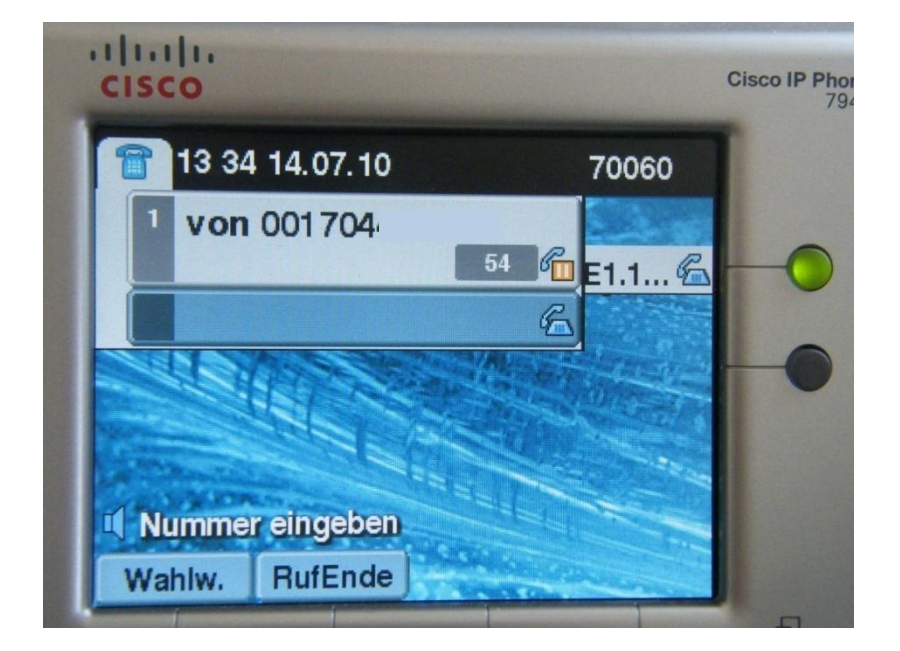

Drücken Sie erneut die Funktionstaste **Übergabe** oder legen Sie den Hörer auf, sobald Sie ein Freizeichen hören oder die Gegenstelle antwortet.

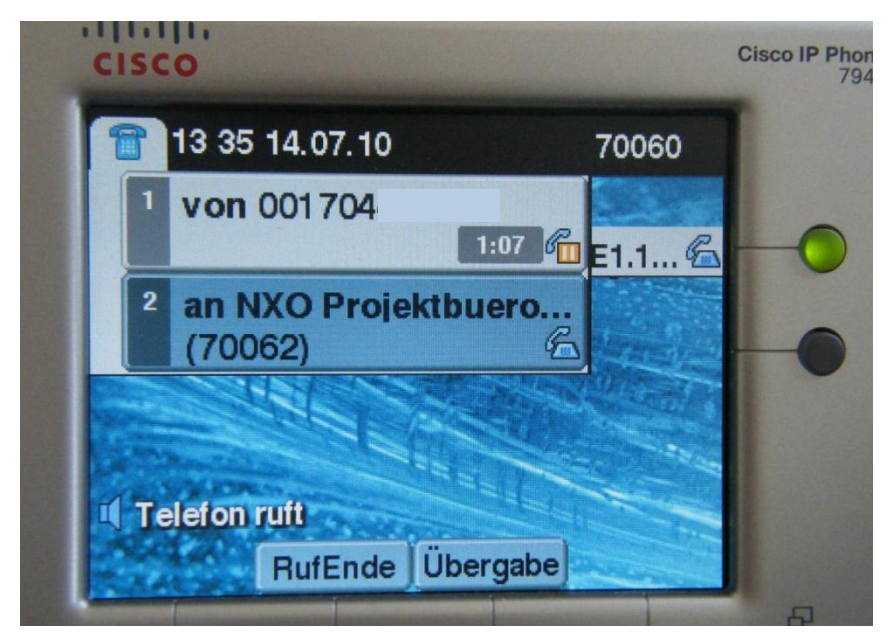

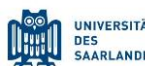

Cisco IP Telefon 7945,7965,7975

Wenn Sie das Gespräch zurückholen möchten, drücken Sie bitte die Funktionstaste **RufEnde.** Der Anruf wird dann in die Warteschleife gesetzt.

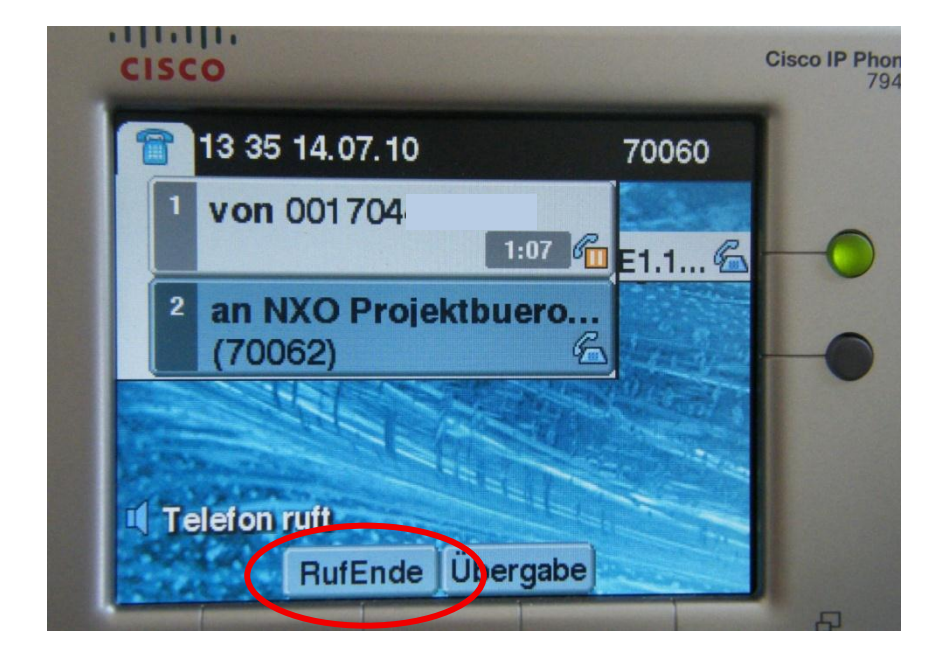

Um das Gespräch wieder aufzunehmen, drücken Sie bitte **Heranh.**

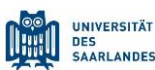

Cisco IP Telefon 7945,7965,7975

## <span id="page-17-0"></span>**6.3 Halten eines Gesprächs**

Drücken Sie die Funktionstaste **Halten** während eines Gesprächs, um das Gespräch in die Warteschleife zu legen.

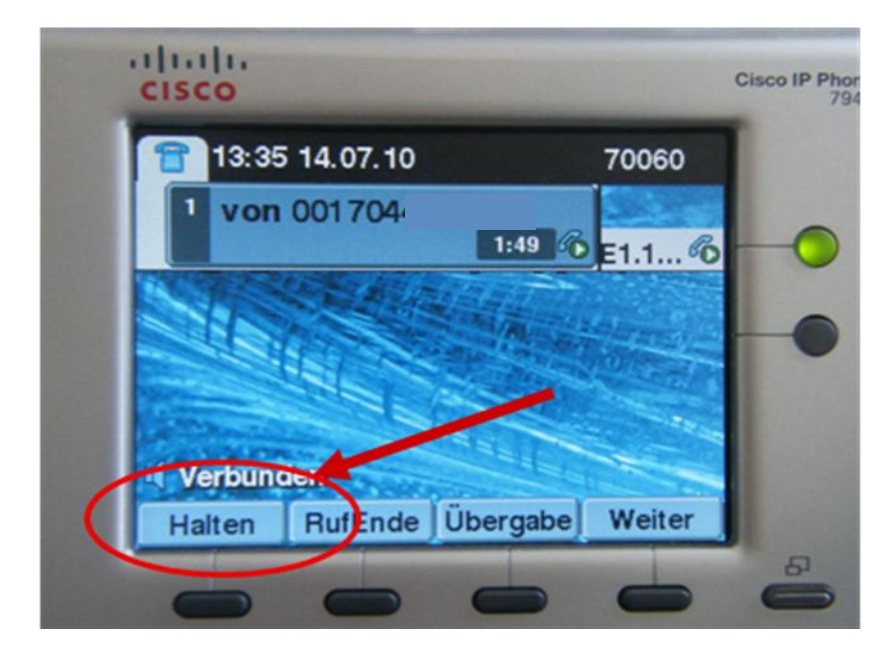

In einem gehaltenen Gespräch hört der Anrufer eine Wartemusik.

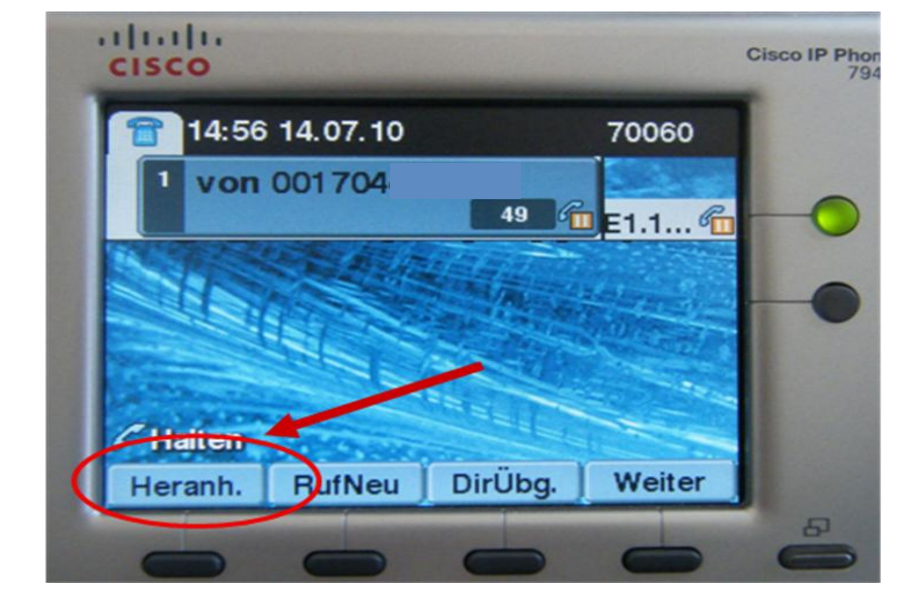

Um das Gespräch wieder aufzunehmen, drücken Sie die Taste **Heranh.**

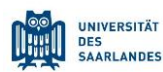

Cisco IP Telefon 7945,7965,7975

## <span id="page-18-0"></span>**6.4 Anrufübernahme/ PickUp**

Mithilfe der Funktion "PickUp" können Sie einen Anruf, der auf dem Telefon eines anderen läutet (bspw. einer Kollegin), zu Ihrem Telefon umleiten und annehmen.

Der Anruf läuft auf den Apparat Ihrer Kollegin auf. Drücken Sie die Leitungstaste neben PickUp.

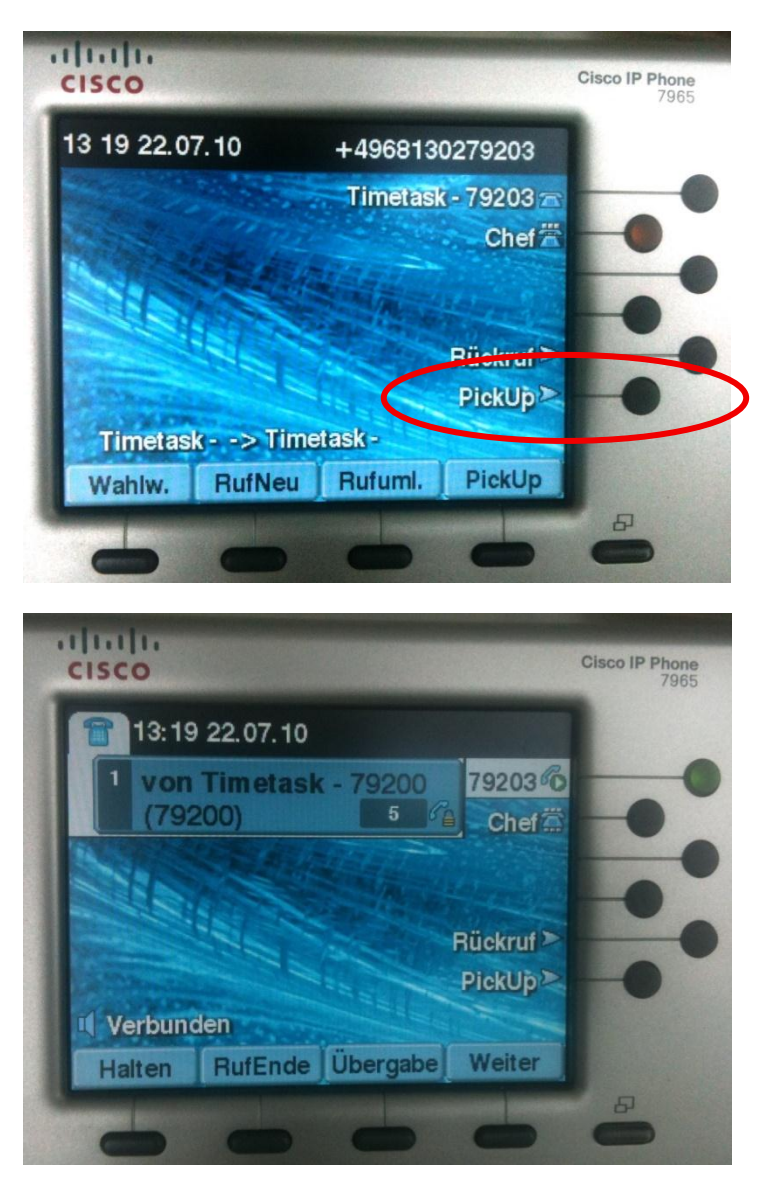

Sie sind jetzt mit dem Anrufer verbunden.

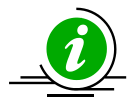

Es erfolgt keine akustische Signalisierung.

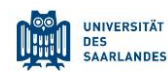

Cisco IP Telefon 7945,7965,7975

## <span id="page-19-0"></span>**6.5 Expansion Modul 7916 (nur Model 7965)**

Das Expansion Modul ist eine Erweiterungseinheit für das Telefonmodel 7965. Das Modul bietet Ihnen weitere 24 Lines, die Sie mit häufig genutzten Rufnummern belegen können. Die Belegung der Tasten können Sie selbständig über die Cisco-WebApplikation vornehmen (siehe Pkt. 9.4).

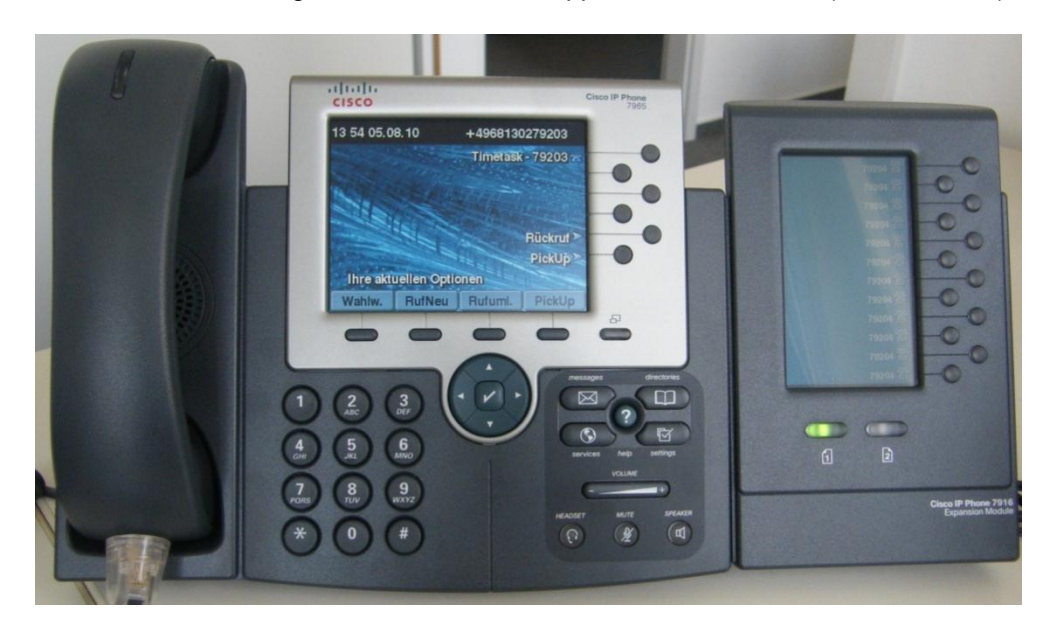

Nutzen Sie die Kurzwahltasten zum schnellen Verbinden oder Herstellen von Gesprächen. Drücken Sie dafür einfach die rechts neben der Bezeichnung befindlichen Leitungstasten zum Rufaufbau oder wenn Sie ein Gespräch übergeben möchten.

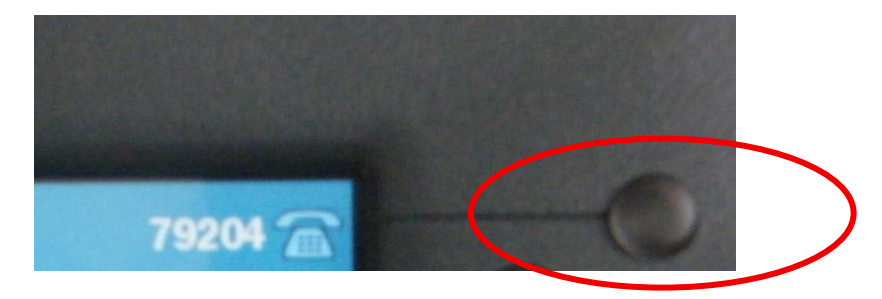

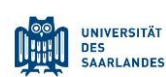

Cisco IP Telefon 7945,7965,7975

## <span id="page-20-0"></span>**6.6 Chef/Sek. Funktionen: BLF & PickUp**

Die auf Ihrem Expansion Modul hinterlegten Nummern, können mit einer sogenannten "BLF-Funktion" ausgestattet werden. Sie erkennen die BLF-Funktion an dem Telefonsymbol neben der hinterlegten Nummer, bzw. neben dem hinterlegten Namen.

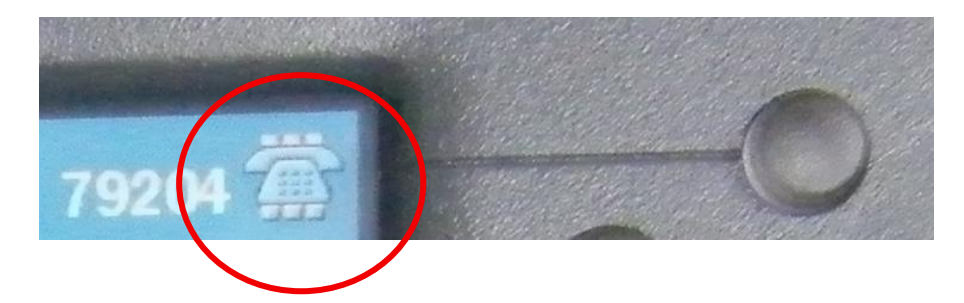

- Diese Funktion signalisiert Ihnen optisch, welcher Apparat aktuell besetzt ist (die LED leuchtet rot)
- Ebenso können Sie das Gespräch durch Drücken des Linebuttons heranholen (PickUp).

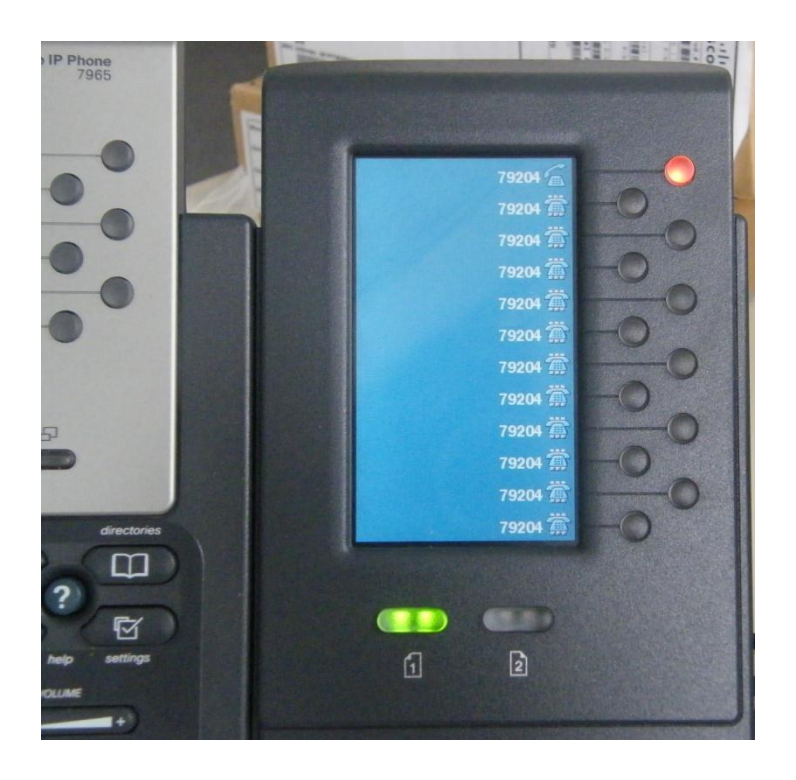

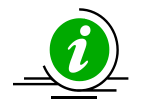

Sollten Sie die "BLF-Funktion" wünschen, wenden Sie sich bitte an die HIZ-Hotline, unter der internen Rufnummer **68696** oder per Mail unter der Adresse **[telefonie@hiz-saarland.de](mailto:telefonie@hiz-saarland.de)**

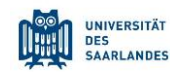

Cisco IP Telefon 7945,7965,7975

## <span id="page-21-0"></span>**6.7 Rückruf bei Besetzt**

Bei Nichterreichbarkeit eines Gesprächspartners, können Sie sich über dessen Verfügbarkeit informieren lassen.

Nachdem der Rufaufbau abgeschlossen ist, drücken Sie die Funktionstaste **Rückruf.** Schließen Sie den folgenden Dialog mit **Beenden.** Sobald der Angerufene verfügbar ist, erhalten Sie eine Erinnerung auf Ihrem Telefon.

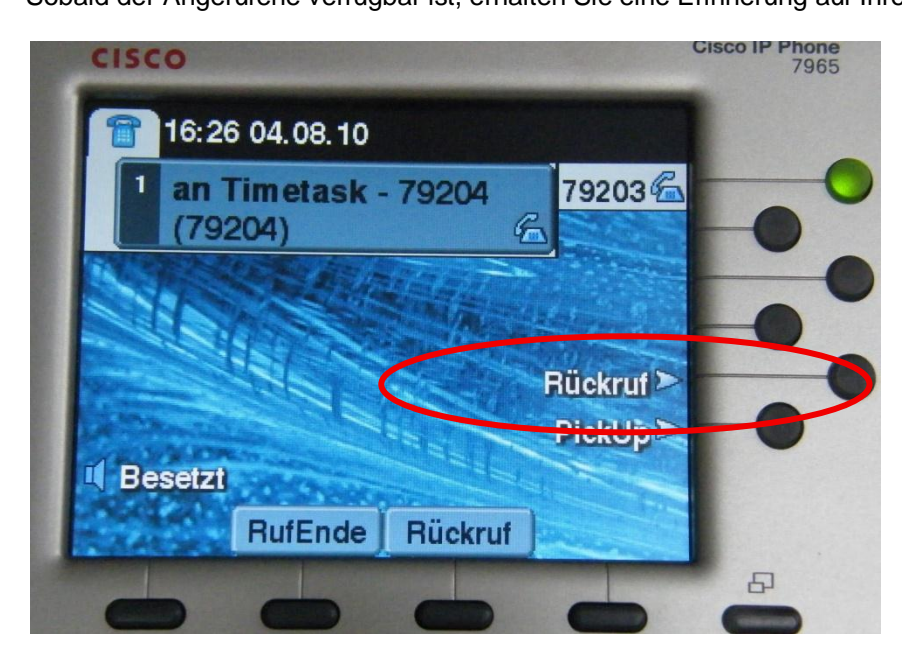

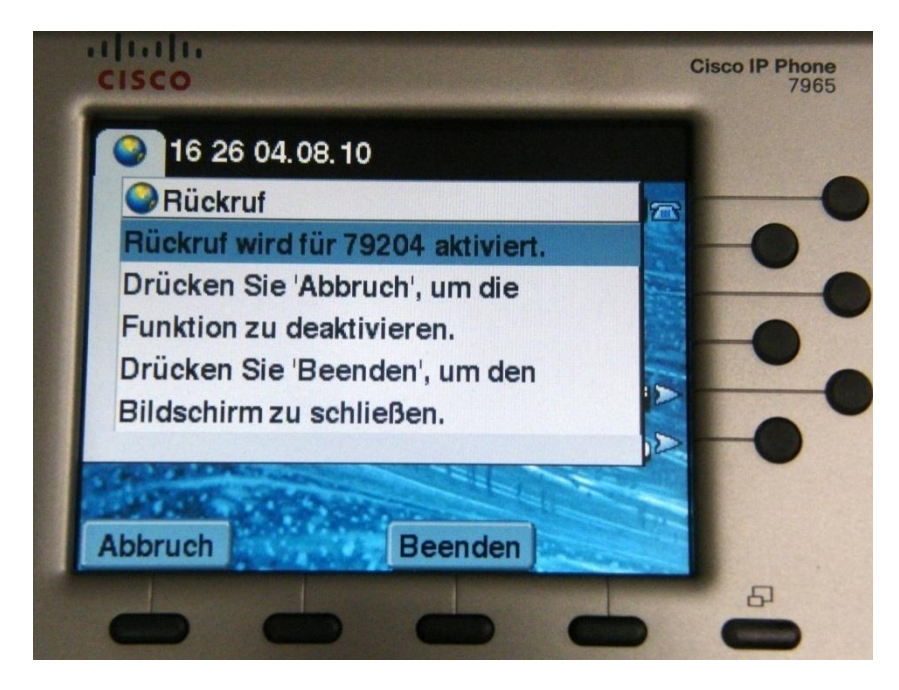

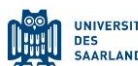

Cisco IP Telefon 7945,7965,7975

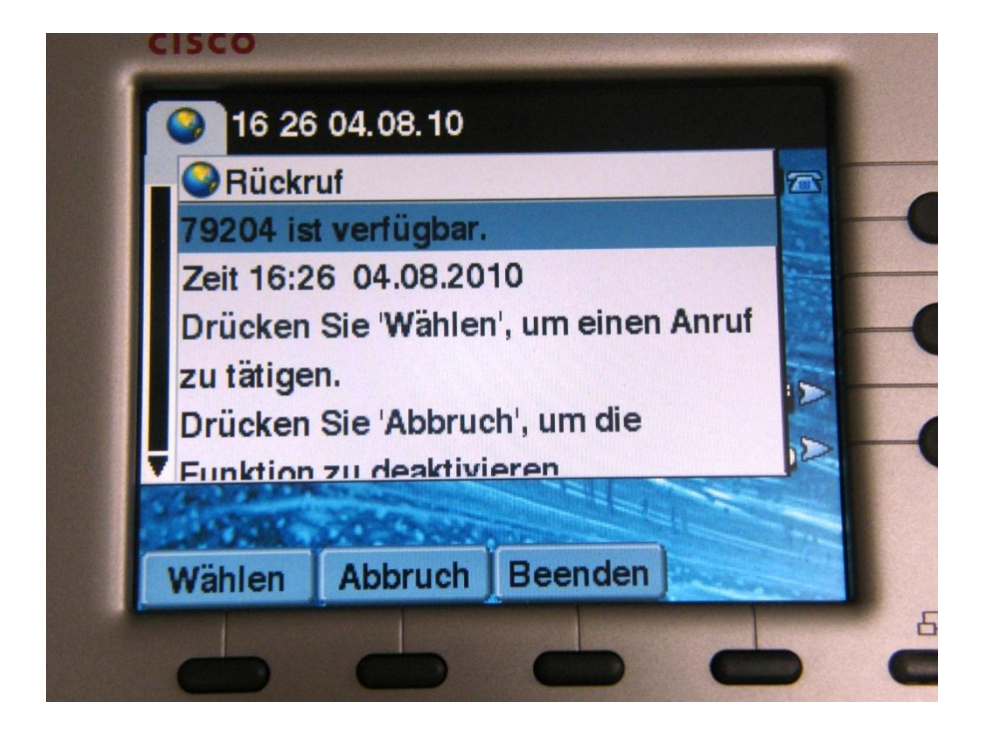

## <span id="page-22-0"></span>**6.8 Einrichtung einer Konferenzschaltung**

Sie können von Ihrem Arbeitsplatz aus Telefonkonferenzen mit max. 8 Teilnehmern einleiten. Rufen Sie den ersten Teilnehmer an. Sobald das Gespräch aufgebaut ist, drücken Sie die Funktionstaste **Weiter.**  Hiermit gelangen Sie auf die zweite Seite**.**

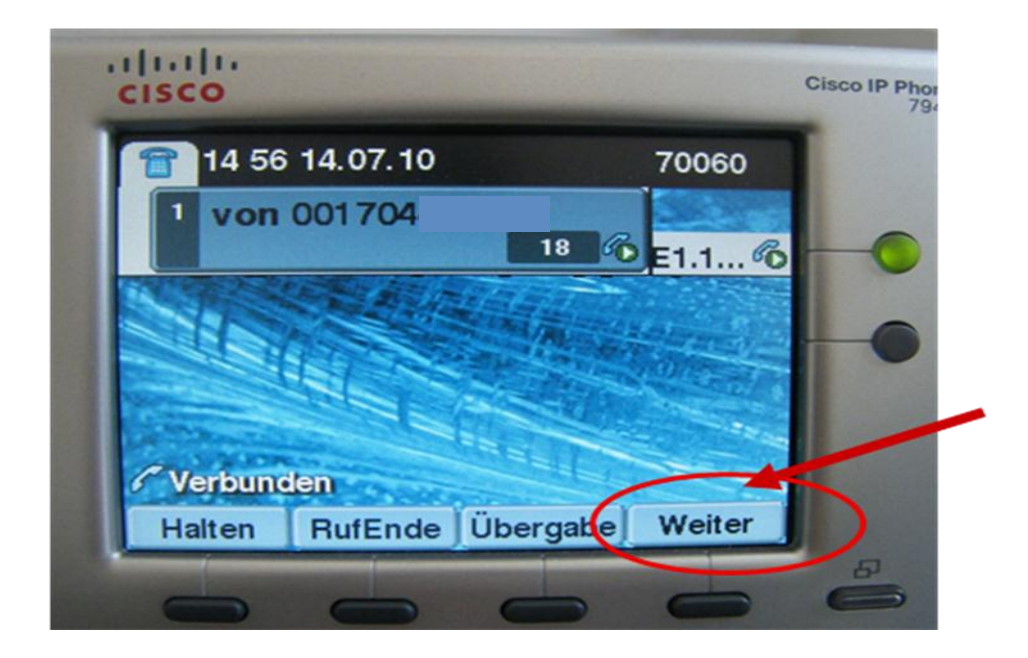

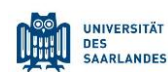

Cisco IP Telefon 7945,7965,7975

Drücken Sie hier die Funktionstaste Konfer. Ihr Gesprächspartner wird gehalten und Sie können den nächsten Teilnehmer anrufen.

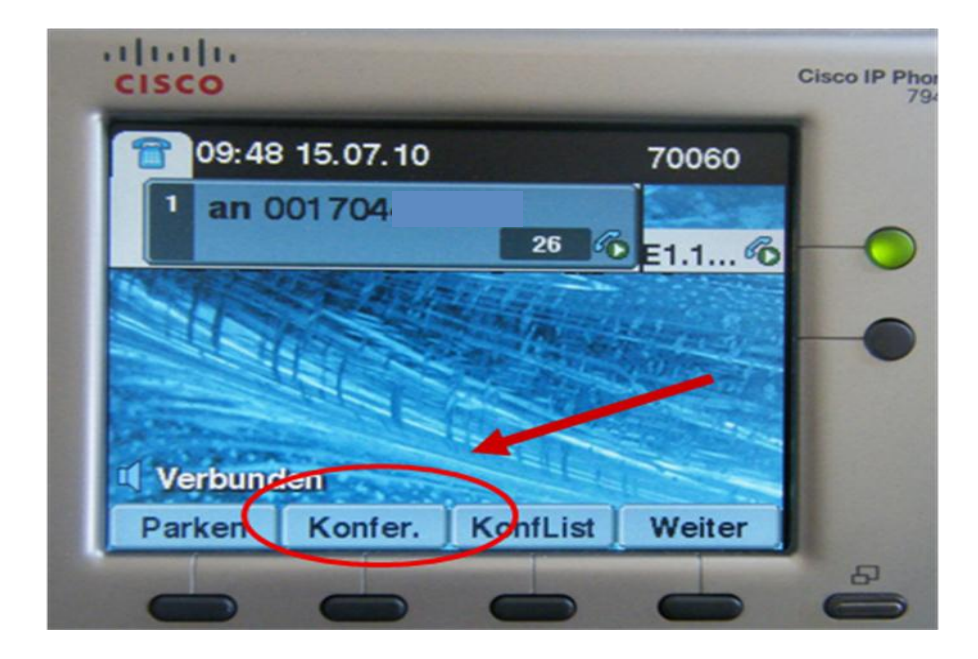

Nach dem Herstellen der Verbindung drücken Sie erneut **Konfer.** um diesen Teilnehmer zur Konferenz hinzuzufügen. Wiederholen Sie die vorgenannten Schritte, um weitere Konferenzteilnehmer hinzuzufügen.

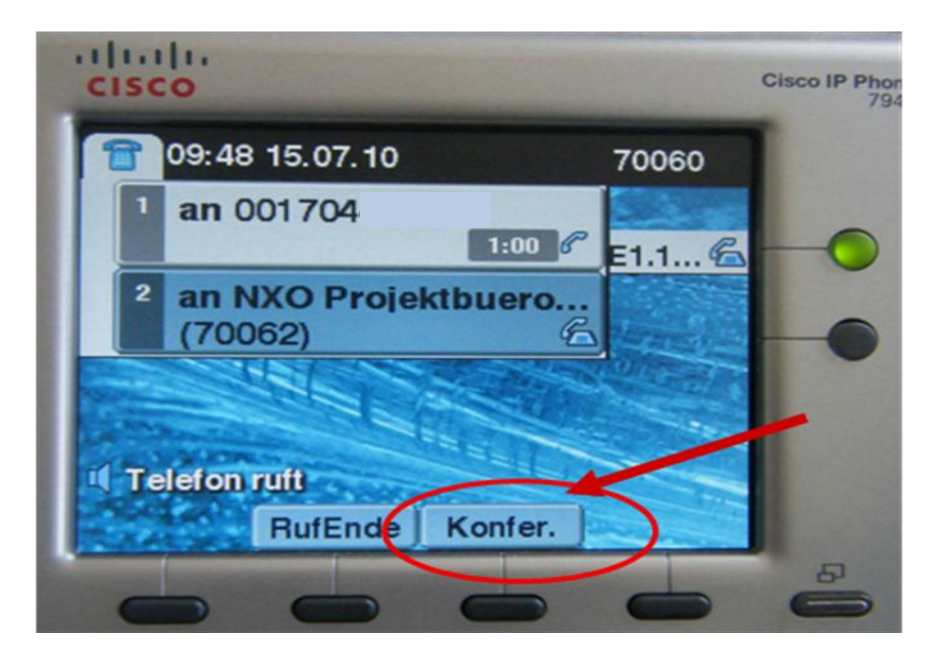

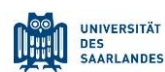

Cisco IP Telefon 7945,7965,7975

Um einen Überblick über alle aktiven Konferenzteilnehmer zu haben, klicken Sie auf KonfList. Hier werden alle Teilnehmer aufgeführt.

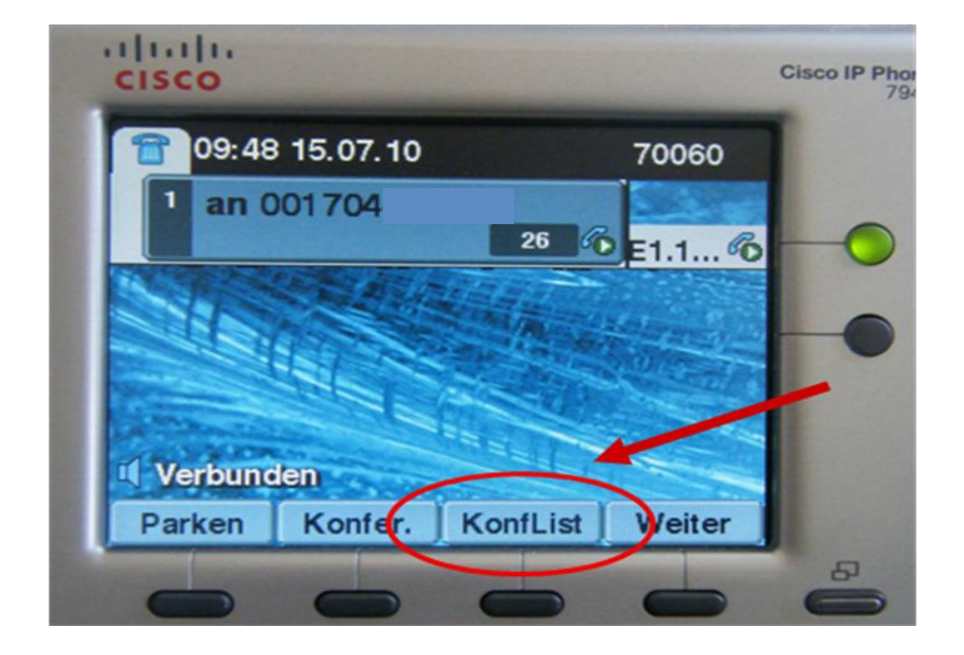

Konferenzliste (Beispiel):

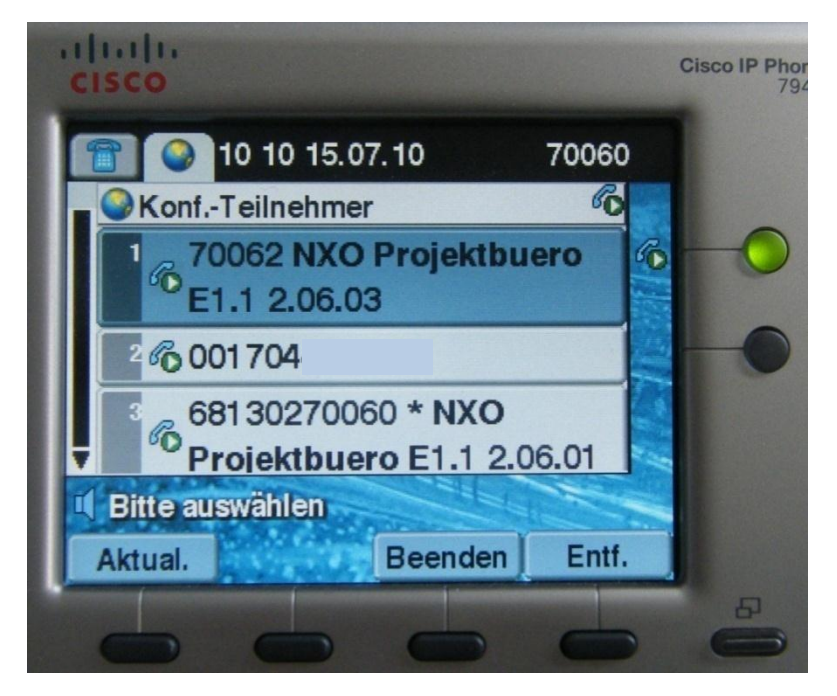

Um das Fenster zu verlassen, klicken Sie bitte auf **Beenden**. Die Telefonkonferenz ist weiterhin aktiv.

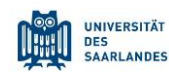

Cisco IP Telefon 7945,7965,7975

## <span id="page-25-0"></span>**6.9 Automatisches Anzeigen und Wählen aller Anrufe**

Sie können die zuletzt gewählten und empfangenen Nummer anwählen, ohne erneut die Rufnummer eingeben zu müssen. Drücken Sie dafür die Scrolltaste **Pfeil oben / Pfeil unten**.

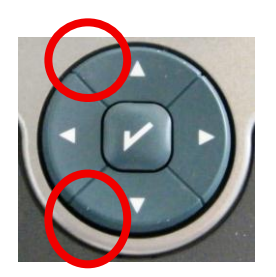

Jetzt können Sie die gewünschte Nummer auswählen:

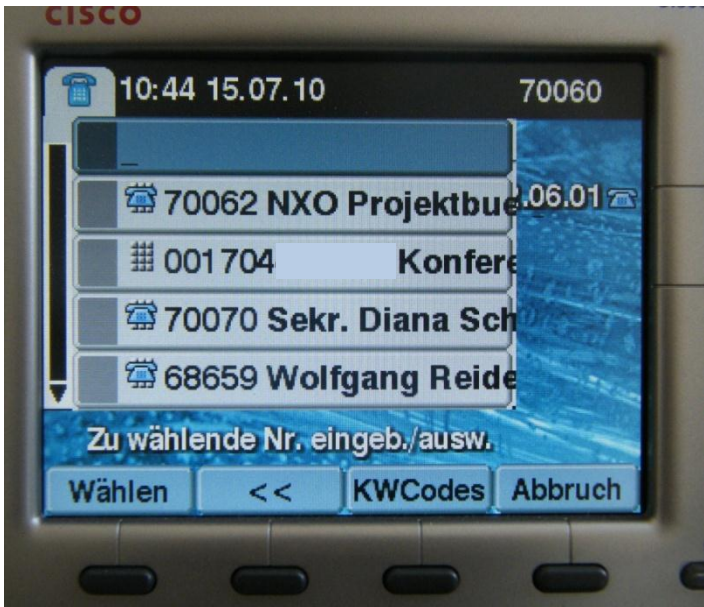

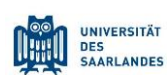

Cisco IP Telefon 7945,7965,7975

## <span id="page-26-0"></span>**7. Audio Leistungsmerkmale**

## <span id="page-26-1"></span>**7.1 Ändern der Rufmelodie**

Drücken Sie die Bildschirmfunktionstaste **Einstellungen (settings).** 

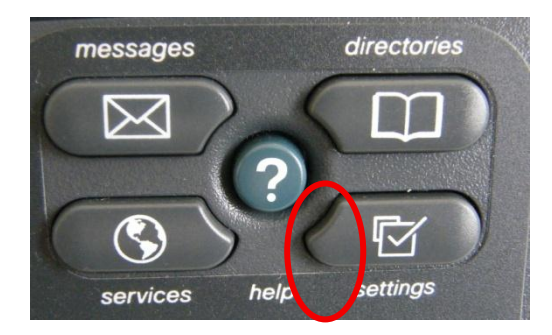

Wählen Sie den Menüpunkt **Benutzervoreinstellungen**. Markieren Sie mit der Scroll-Taste die Option **Ruftöne** und bestätigen Sie mit der Funktionstaste **Auswahl.**

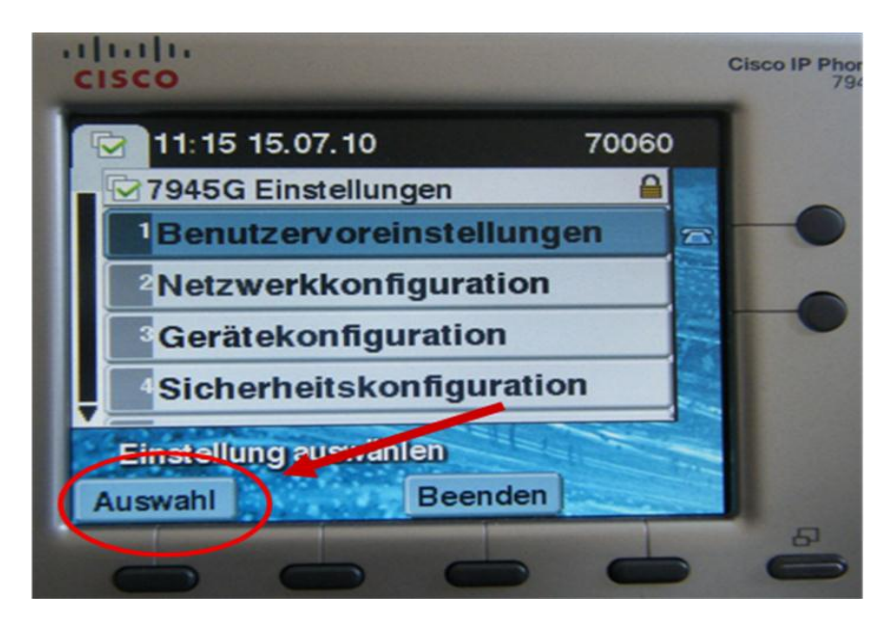

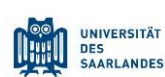

Cisco IP Telefon 7945,7965,7975

Hier stehen Ihnen die systemeigenen Ruftöne zur Auswahl.

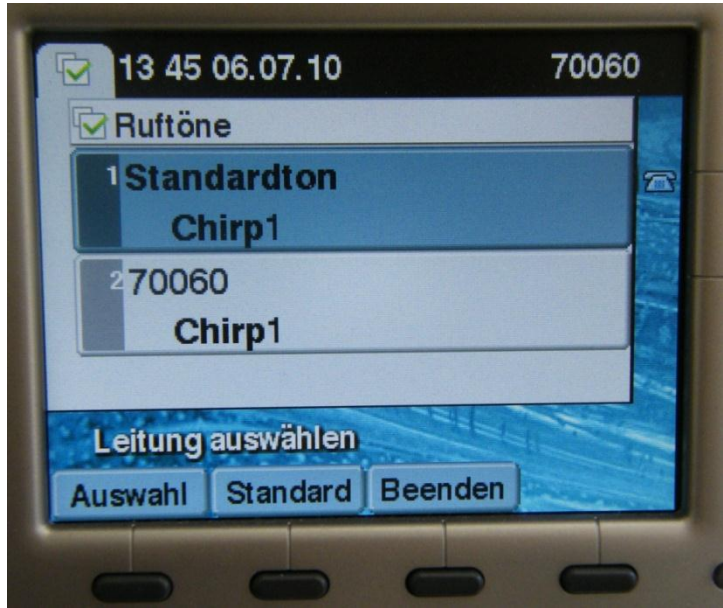

Wählen Sie die Option Standardton aus und bestätigen Sie mit der Funktionstaste **Auswahl.**

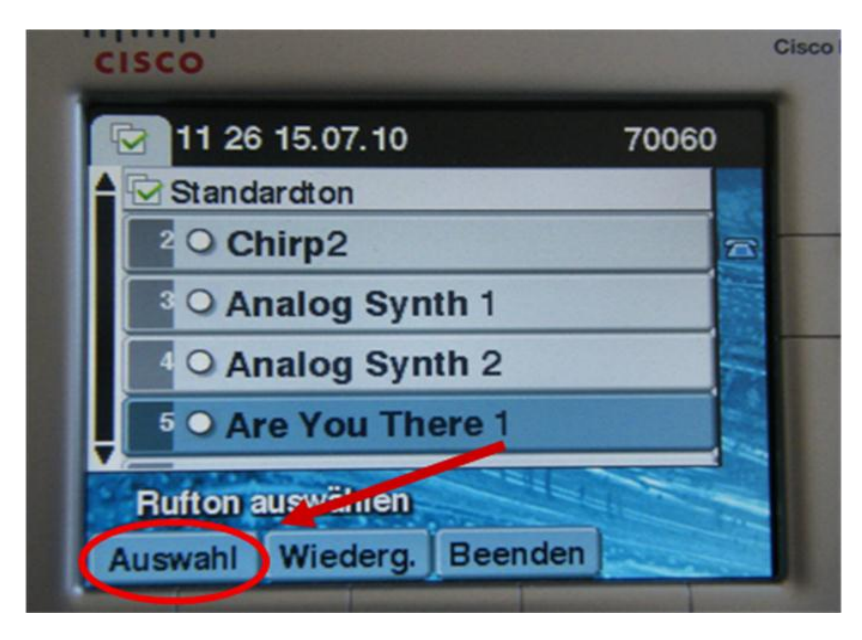

Markieren Sie eine der verfügbaren Rufmelodien mit der Scroll-Taste. Drücken Sie die Funktionstaste **Wiederg.** um eine Rufmelodie wiederzugeben.

Die endgültig gewünschte Rufmelodie mit der Funktionstaste **Auswahl** markieren und mit **Speichern** die Wahl der Rufmelodie abschließen.

Verlassen Sie die verschiedenen Menüs mit der Funktionstaste **Beenden.** 

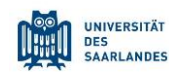

Cisco IP Telefon 7945,7965,7975

## <span id="page-28-0"></span>**7.2 Einstellen der Ruflautstärke**

Drücken Sie die **Lautstärketasten,** um die Ruflautstärke einzustellen (Sie dürfen dabei kein Gespräch führen).

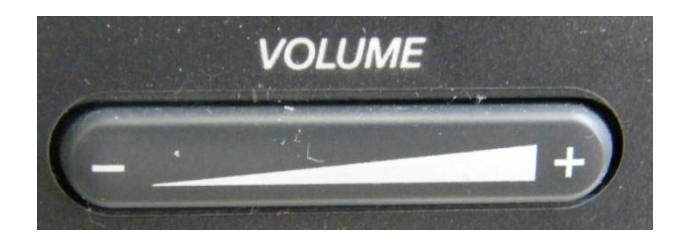

Während eines Gesprächs können Sie mit den Lautstärketasten die Wiedergabelautstärke des Telefonates im Hörer, bzw. über den Lautsprecher regulieren.

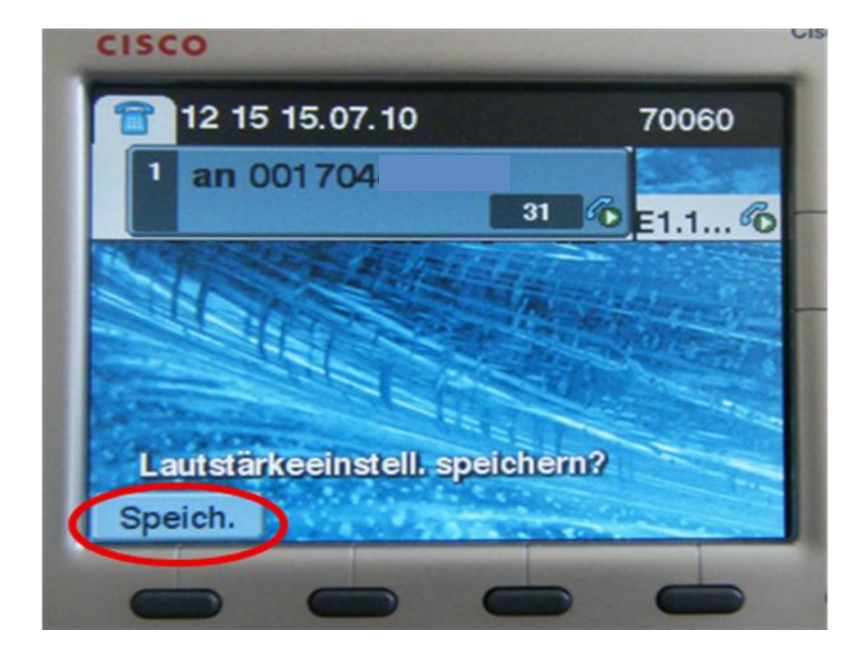

Diese Einstellung kann mit der Funktionstaste **Speich.** als Standard bestätigt werden.

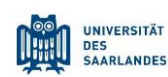

Cisco IP Telefon 7945,7965,7975

#### <span id="page-29-0"></span>**7.3 Stummschaltung**

Bei kurzen Rückfragen am Arbeitsplatz können Sie das Mikrofon des Telefons stumm schalten. Drücken Sie die während eines Gesprächs den Funktionsumschalter **Mute (Stummschalten).** Der Schalter leuchtet rot auf.

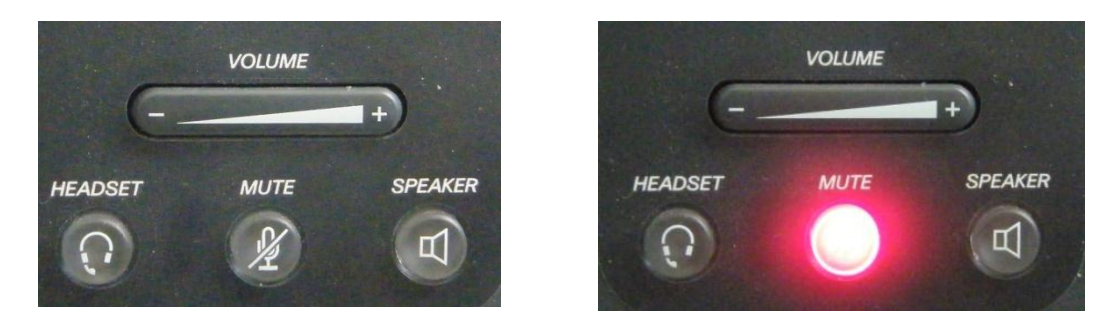

Um Ihre Stummschaltung wieder aufzuheben, drücken Sie die Taste erneut.

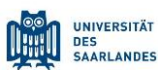

Cisco IP Telefon 7945,7965,7975

## <span id="page-30-0"></span>**8. Anzeige- und Bedienelemente**

## <span id="page-30-1"></span>**8.1 Hilfefunktion**

Das Telefon bietet Ihnen eine integrierte Hilfefunktion. Drücken Sie die Bildschirmfunktionstaste **Hilfe**. Sie befinden sich anschließend im Hauptmenü

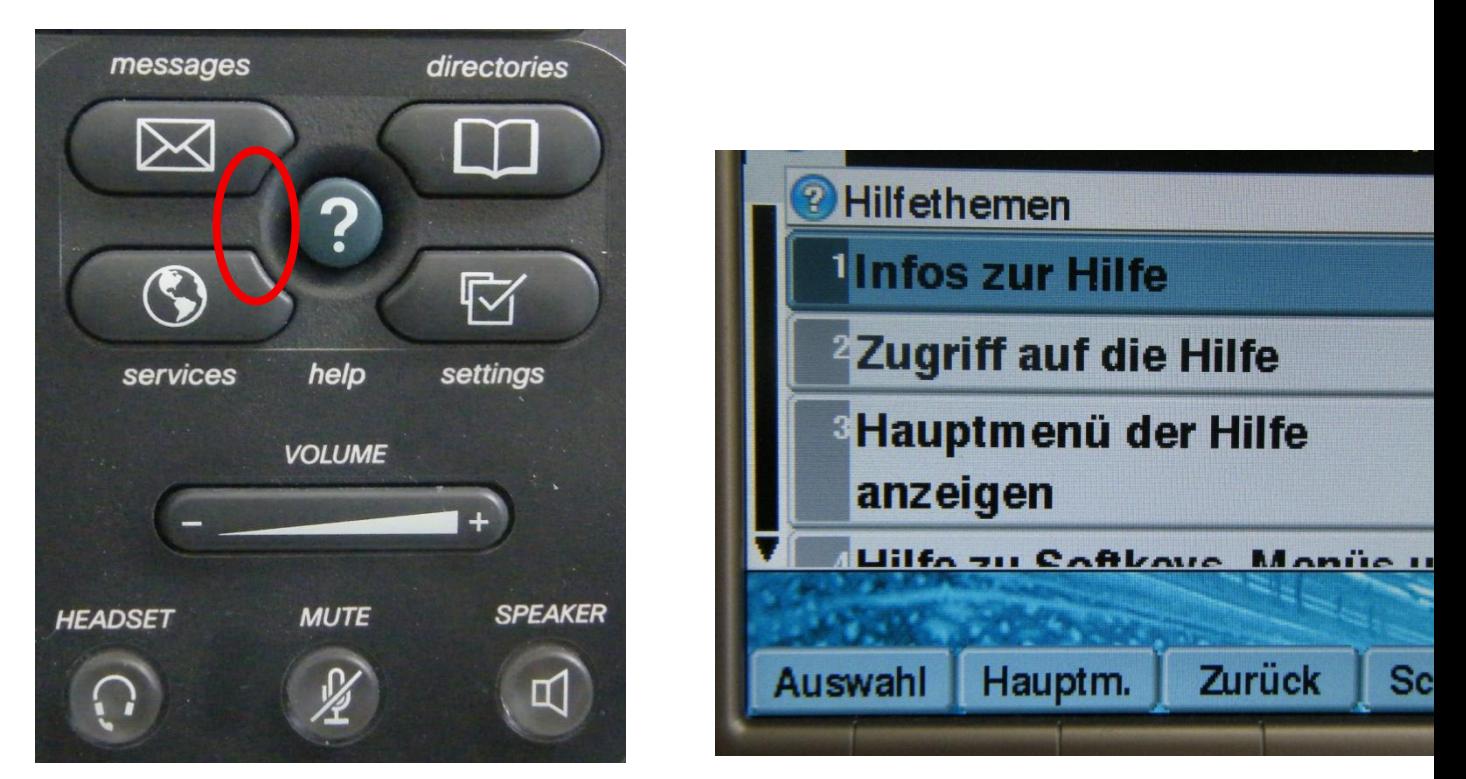

Hier haben Sie die Auswahl zu den verschiedenen Themen:

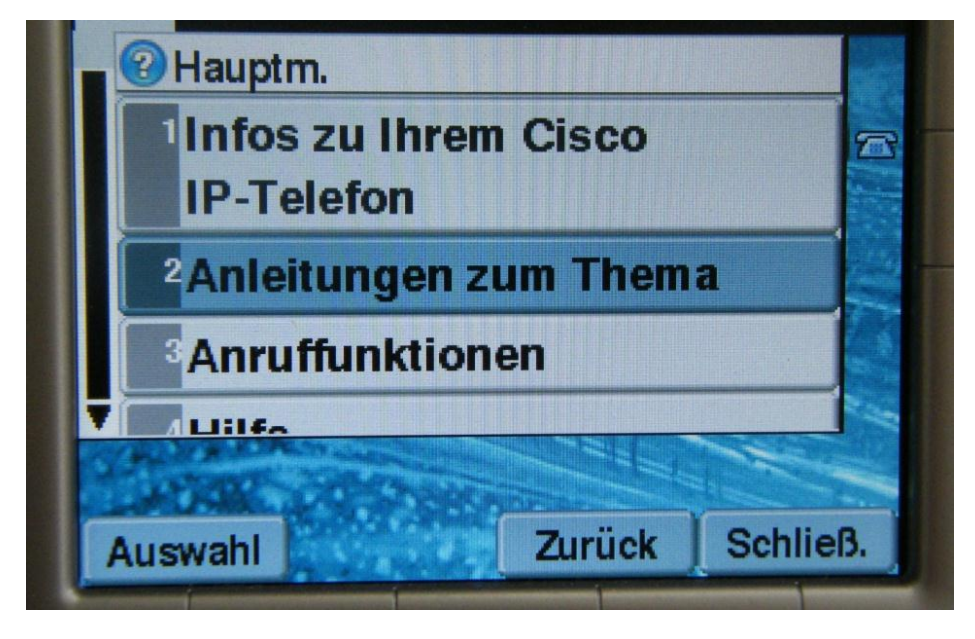

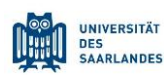

Cisco IP Telefon 7945,7965,7975

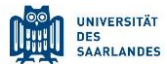

Cisco IP Telefon 7945,7965,7975

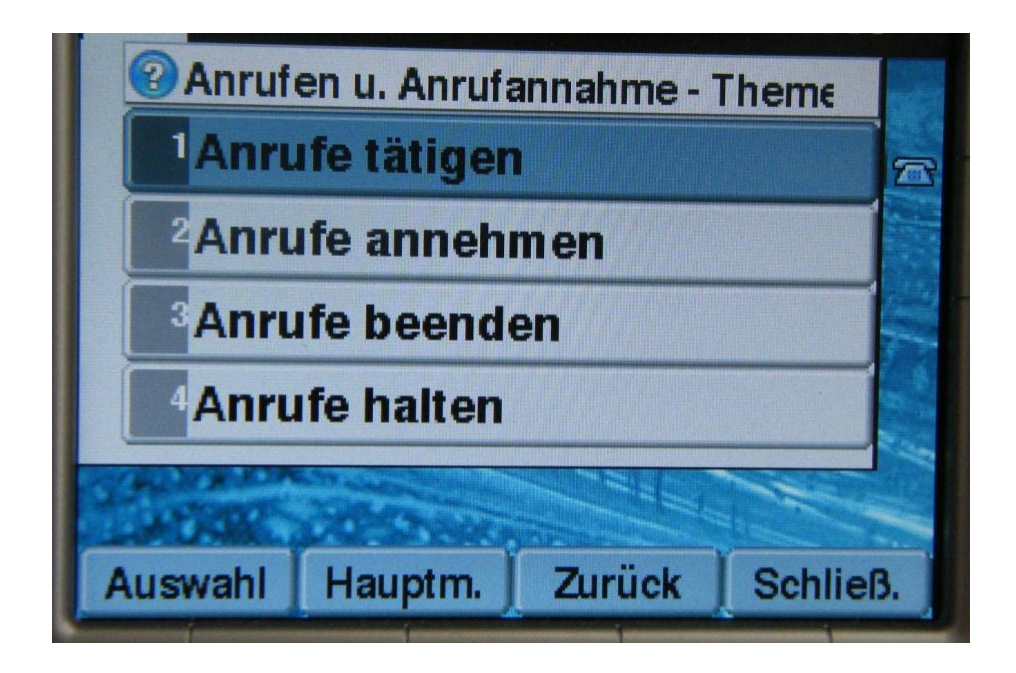

## <span id="page-32-0"></span>**8.2 Ändern der Display-Helligkeit**

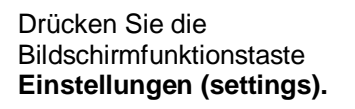

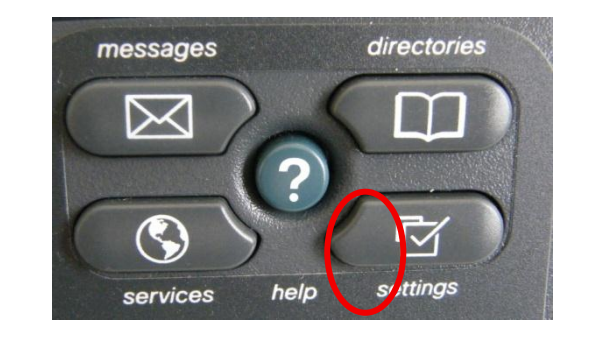

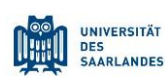

Cisco IP Telefon 7945,7965,7975

#### Wählen Sie **Benutzervoreinstellungen.**

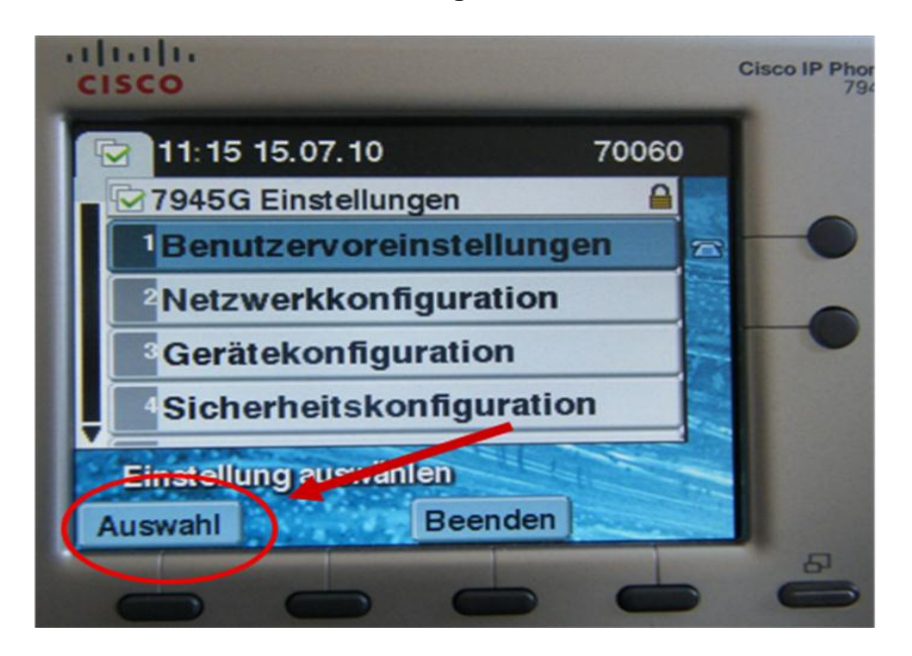

Markieren Sie mit der Scroll-Taste die Option **Helligkeit.**

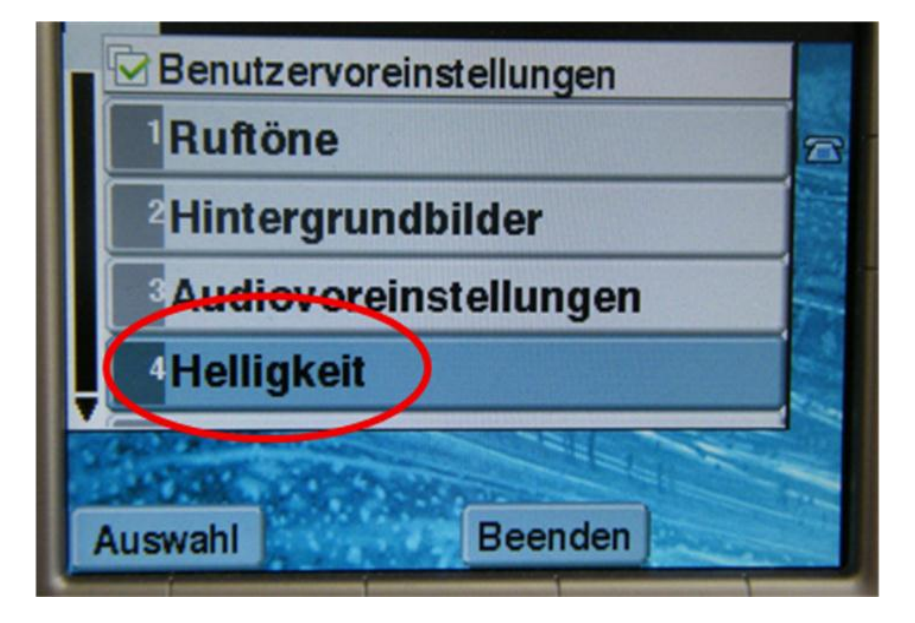

Drücken Sie die Funktionstaste **Auswahl.** Drücken Sie zum Einstellen des Display-Kontrasts die Funktionstaste **Minus(-)** bzw. **Plus(+)**.

Drücken Sie die Funktionstaste **Speichern**, um Änderungen zu übernehmen.

Drücken Sie die Funktionstaste **Beenden**, um die Menüs zu verlassen.

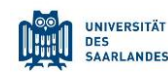

Cisco IP Telefon 7945,7965,7975

Drücken Sie die Funktionstaste **Auswahl.** Drücken Sie zum Einstellen des Display-Kontrasts die Funktionstaste **Minus(-)** bzw. **Plus(+)**.

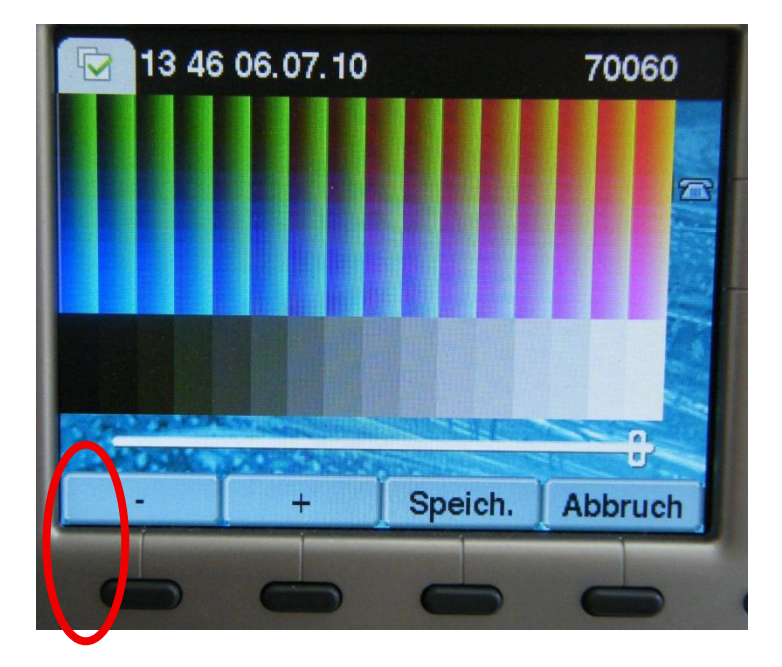

Drücken Sie die Funktionstaste **Speichern**, um Änderungen zu übernehmen. Drücken Sie die Funktionstaste **Beenden**, um die Menüs zu verlassen.

## <span id="page-34-0"></span>**8.3 Verwenden der Rufnummernverzeichnisse**

Drücken Sie die Taste **Verzeichnisse (directories)**

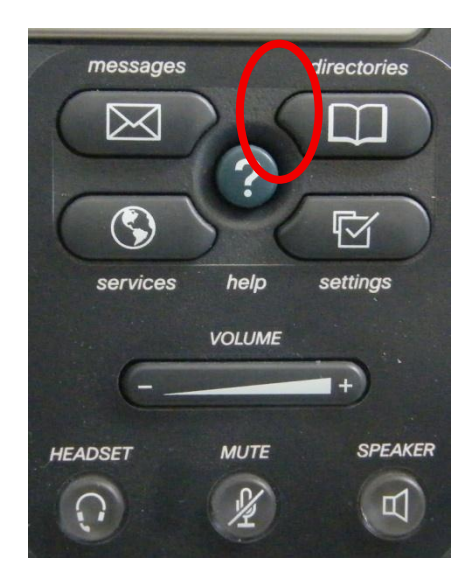

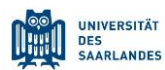

Cisco IP Telefon 7945,7965,7975

Markieren Sie mit der Scroll-Taste die gewünschte Anrufprotokollfunktion:

- *Anrufe in Abwesenheit*
- *Angenommene Anrufe*
- *Gewählte Rufnummern*

Drücken Sie die Funktionstaste **Auswahl,**  um das ausgewählte Anrufprotokoll anzuzeigen.

Klicken Sie auf die Taste **Leeren** um das vollständige, ausgewählte Protokoll zu löschen.

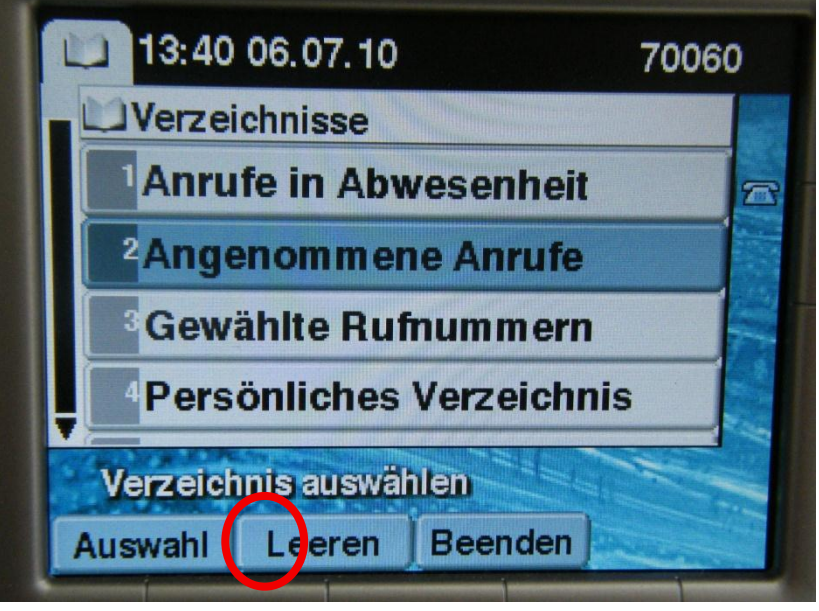

Nach Auswahl des entsprechenden Verzeichnisses, erhalten Sie Detailinformationen der einzelnen Anrufe. Datum und Uhrzeit werden Ihnen angezeigt.

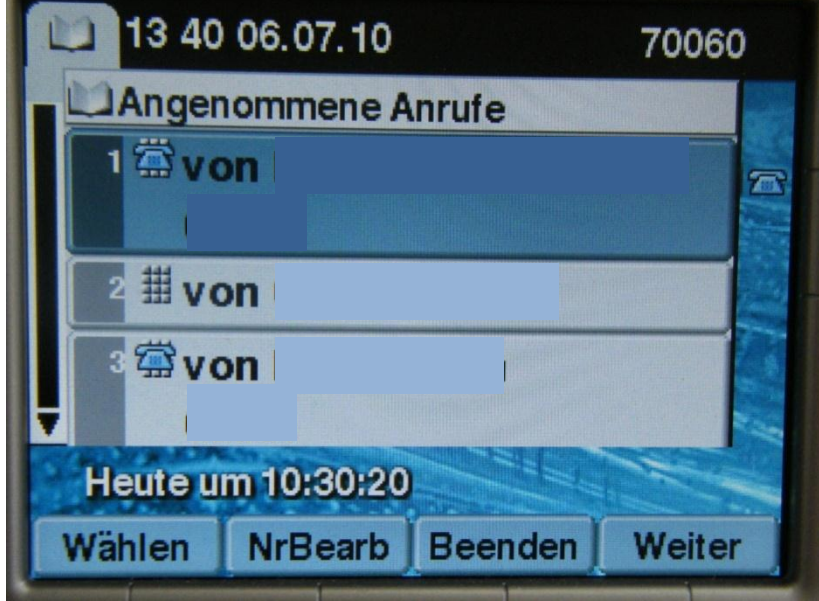

Klicken Sie auf den Funktionsschalter **Wählen** um die gewünschte Nummer erneut zu erreichen.

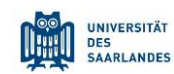

Cisco IP Telefon 7945,7965,7975

Klicken Sie auf **Weiter** um auf die zweite Seite des Menüs zu gelangen.

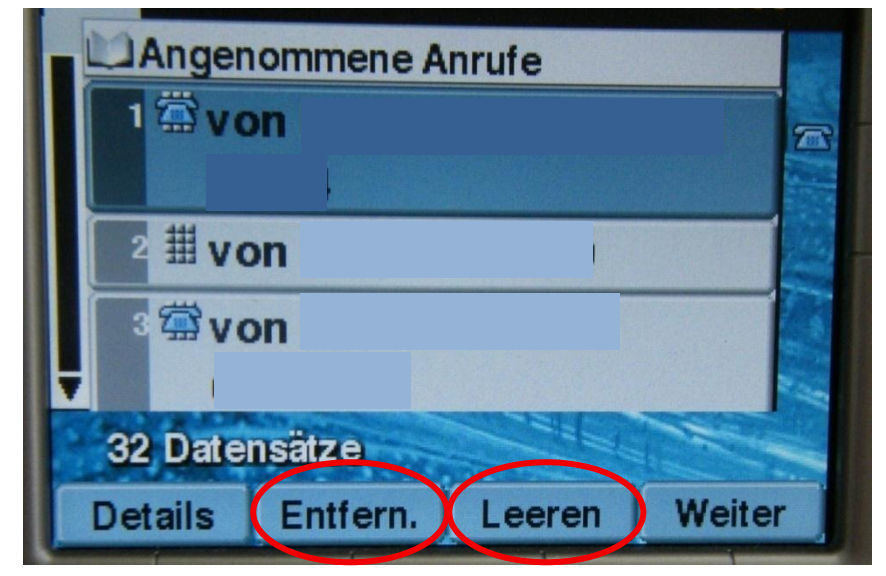

Um einen einzelnen, markierten Datensatz zu löschen, wählen Sie den Funktionsschalter **Entfern.** Um das gesamte Protokoll zu löschen, wählen Sie **Leeren.**

#### <span id="page-36-0"></span>**8.4 Verwenden des Unternehmensverzeichnisses**

Drücken Sie die Taste **Verzeichnisse (directories)** Wählen Sie mit der Scroll-Taste das

*Unternehmensverzeichnis*

aus und drücken Sie **Auswahl**.

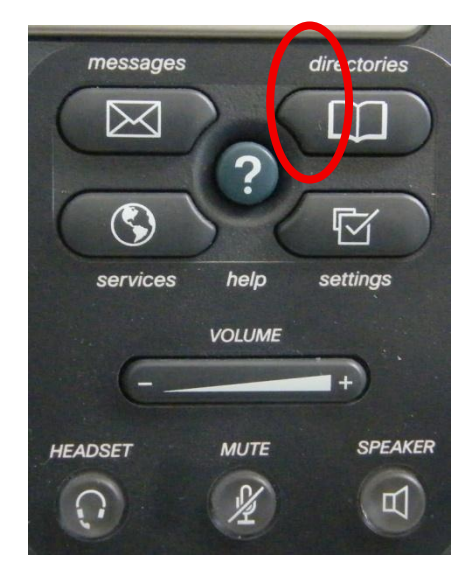

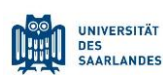

Cisco IP Telefon 7945,7965,7975

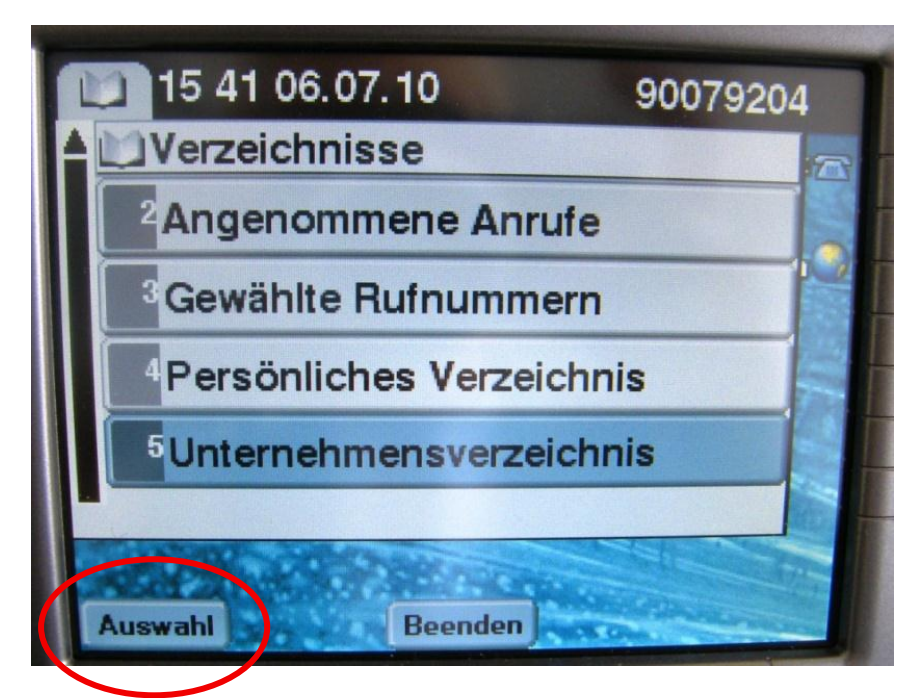

Geben Sie in die Suchmaske den entsprechenden Namen ein und drücken Sie **Suchen**.

Verfahren Sie genauso bei Vorname und Nummer.

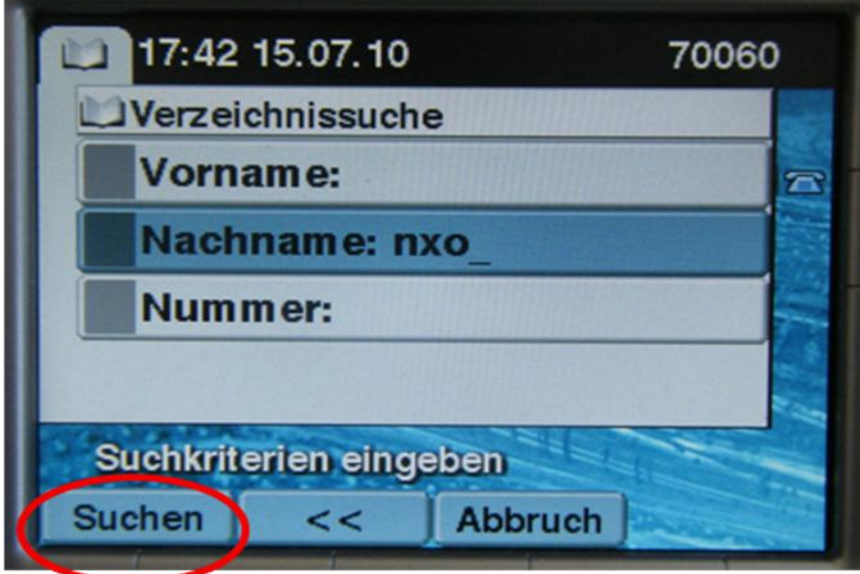

Wählen Sie mit der Scrolltaste die gewünschte Nummer aus und drücken Sie **Wählen** um den Anruf aufzubauen.

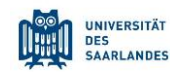

Cisco IP Telefon 7945,7965,7975

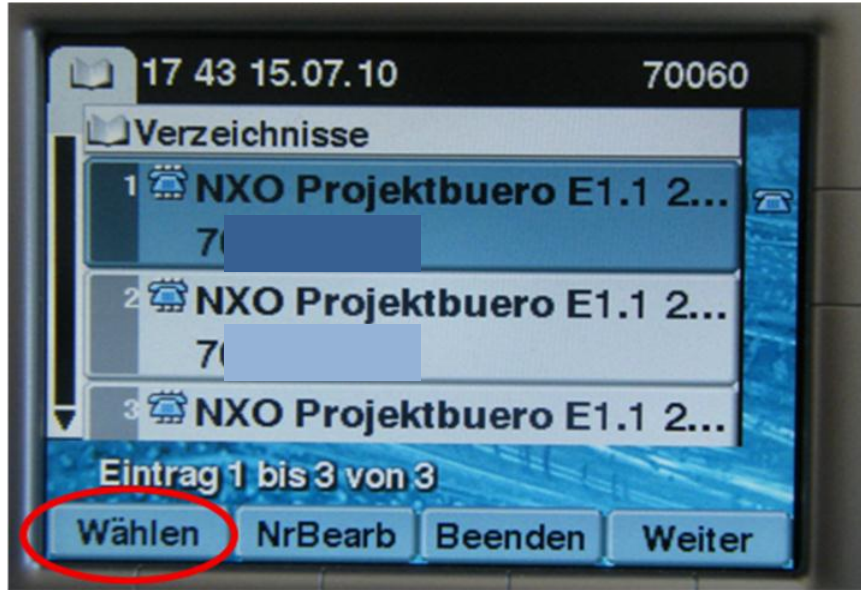

Mit der Funktionstaste **Beenden** kehren Sie wieder zum Menü *Verzeichnis* zurück.

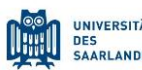

Cisco IP Telefon 7945,7965,7975

## <span id="page-39-0"></span>**9. Cisco WebApplikation**

#### <span id="page-39-1"></span>**9.1 Anmeldung**

Öffnen Sie mit Ihrem Internet Browser folgende URL:

<https://cucm.uni-saarland.de/ccmuser>

Geben Sie Ihren Benutzernamen und Ihr Kennwort ein: Sie finden diese Informationen auf der ausgehändigten Information.

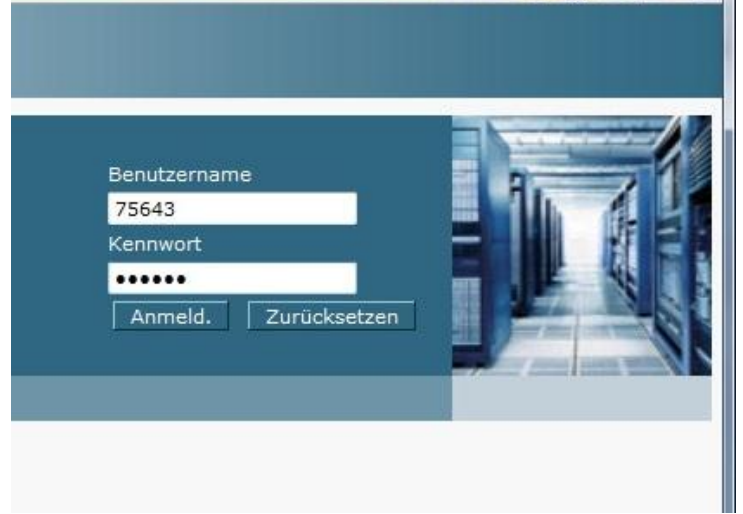

## <span id="page-39-2"></span>**9.2 Menüstruktur**

Klicken Sie auf den Menüpunkt **Benutzeroptionen Gerätekonfiguration**. Über den Button **Leitungseinstellungen** können Sie verschiedene Rufumleitungen und Leitungsmerkmale für Ihr Telefon einrichten.

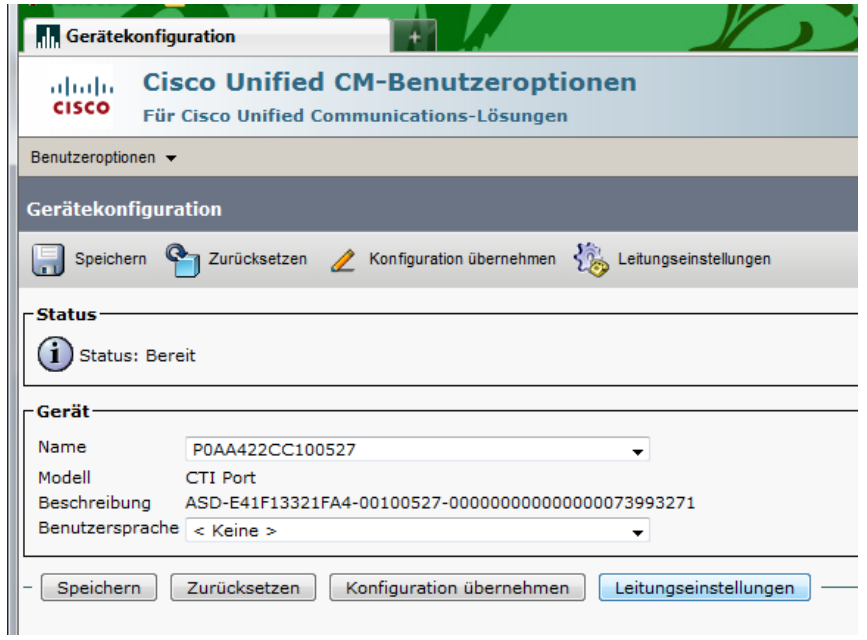

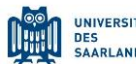

Cisco IP Telefon 7945,7965,7975

Bitte aktivieren Sie die gewünschten Einstellungen durch einfaches Anklicken der Kästchen.

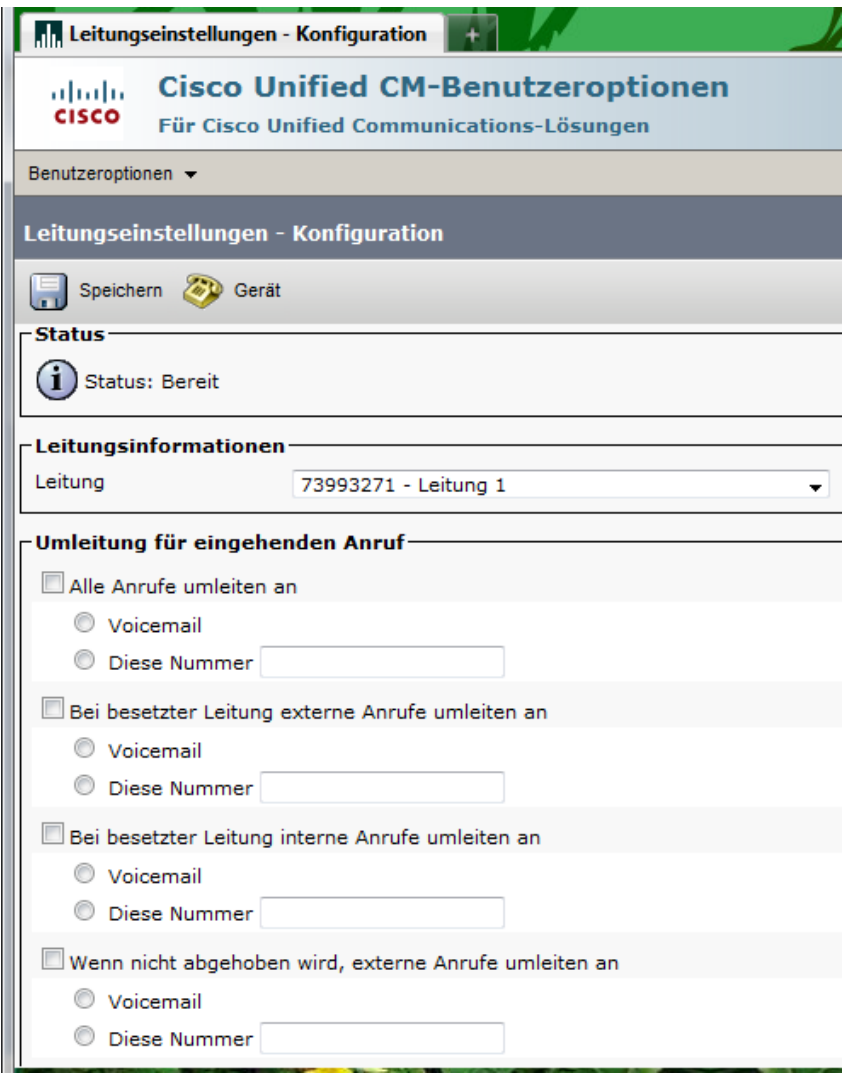

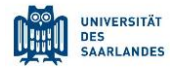

Cisco IP Telefon 7945,7965,7975

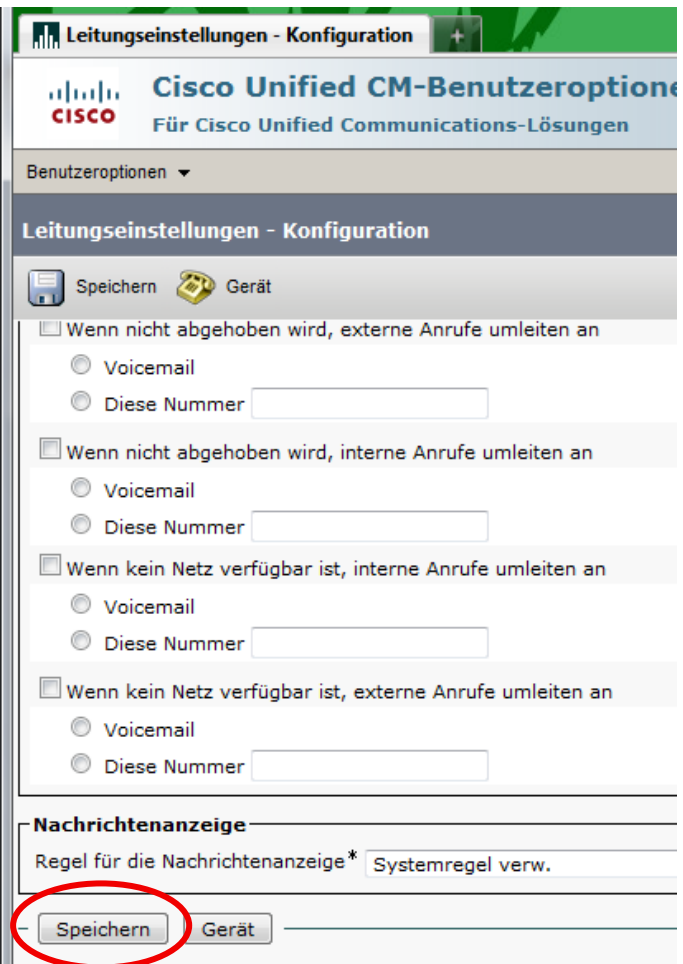

Bestätigen Sie die gewünschten Änderungen mit dem Button **Speichern.**

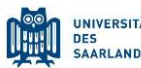

Cisco IP Telefon 7945,7965,7975

#### <span id="page-42-0"></span>**9.3 Rufumleitung**

Um die Rufumleitung für Ihr Telefon via Cisco Unity (WebApplikation) einzurichten, klicken Sie bitte auf

- **Benutzeroptionen**
- **Gerät**
- **Leitungseinstellungen**

Markieren Sie in aufgeführter Ansicht das Kästchen für die gewünschte Rufumleitung. Geben Sie die Rufnummer ein, an die die eingehenden Anrufe weitergeleitet werden sollen. Für externe Rufnummern fügen Sie bitte eine "0" hinzu. Klicken Sie auf Speichern.

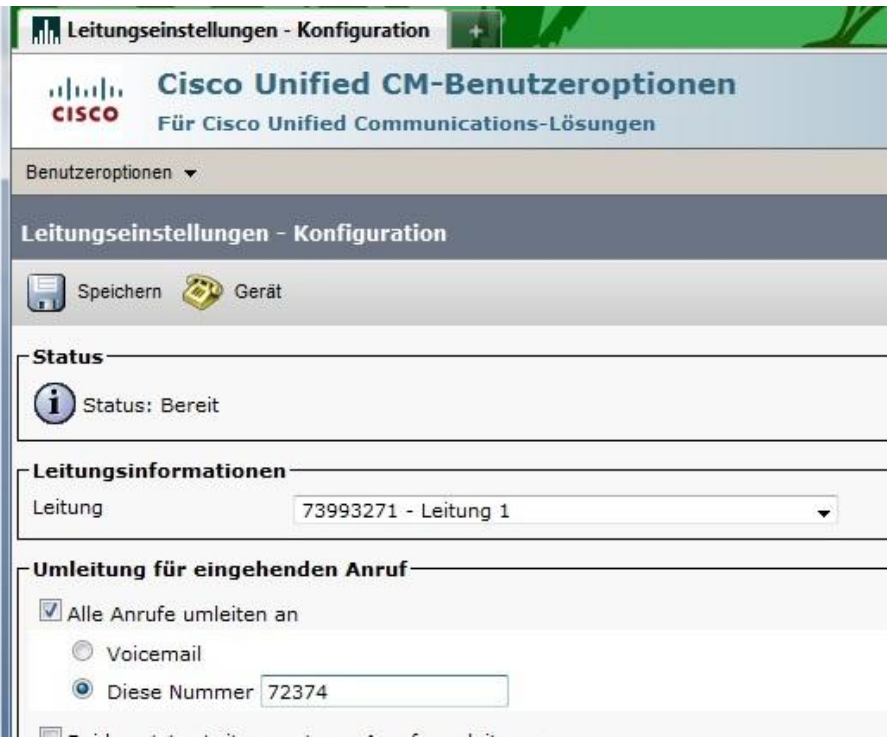

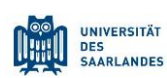

Cisco IP Telefon 7945,7965,7975

#### <span id="page-43-0"></span>**9.4 Kurzwahltasten**

Wählen Sie den Menüpunkt **BenutzeroptionenGerät:** Klicken Sie auf **Kurzwahleinträge**.

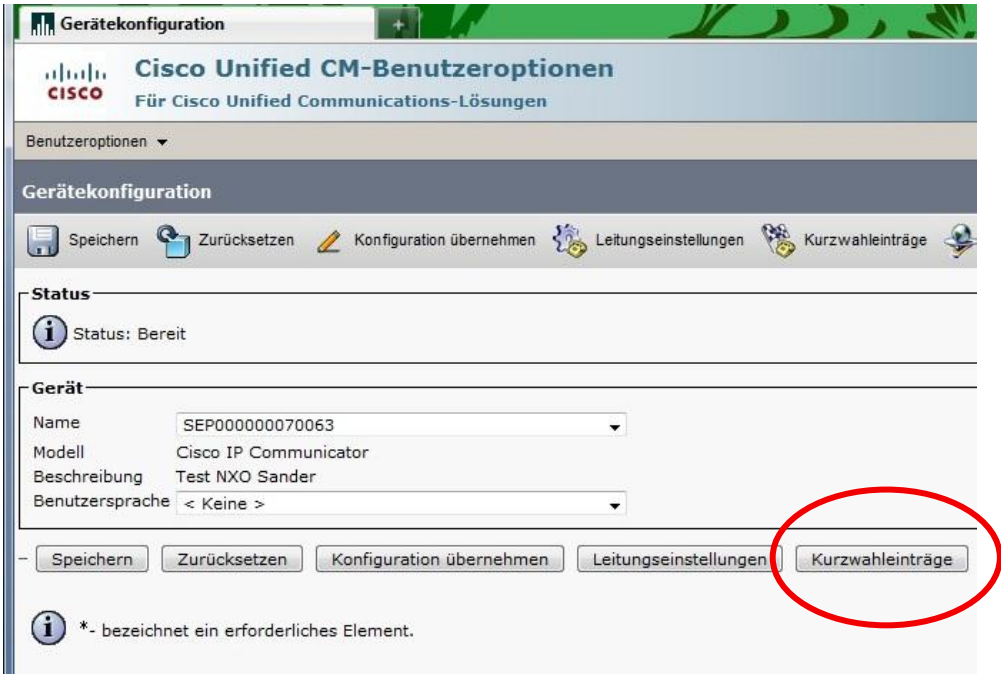

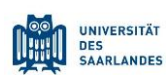

Cisco IP Telefon 7945,7965,7975

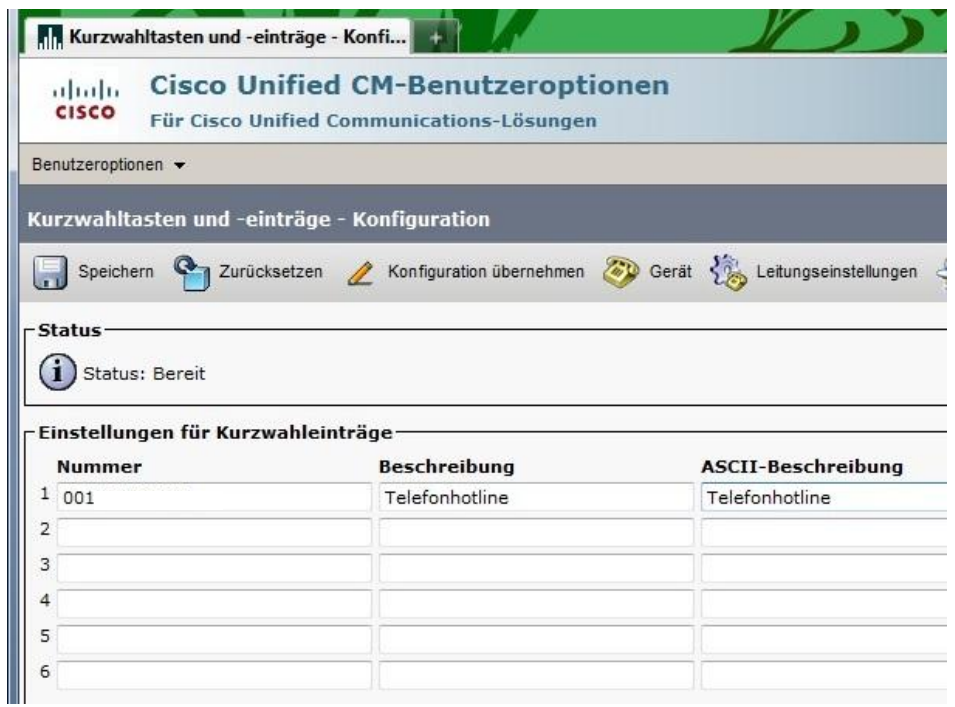

Die dort eingegebenen Rufnummern werden als Kurzwahlcodes auf den Ziffertasten Ihres Telefons hinterlegt. Die Beschreibungen sind später im Display des Telefons ersichtlich. Geben Sie die gewünschte Rufnummer und eine Beschreibung ein. Klicken Sie auf **Speichern.**

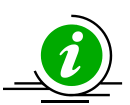

Bitte beachten Sie, dass im Feld "Beschreibung" keine Umlaute eingegeben werden können. Bitte lösen Sie die Umlaute auf.

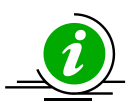

Mit der "TAB"-Taste auf Ihrer Tastatur wird der Name aus der Beschreibung so auch automatisch in die Spalte ASCII-Beschreibung übernommen.

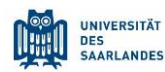

Cisco IP Telefon 7945,7965,7975

## <span id="page-45-0"></span>**9.5 Persönliche PIN ändern**

Bitte ändern Sie nach dem ersten Aufruf von der Cisco WebApplikation Ihre PIN. Klicken Sie auf **Benutzeroptionen > Benutzereinstellungen.** 

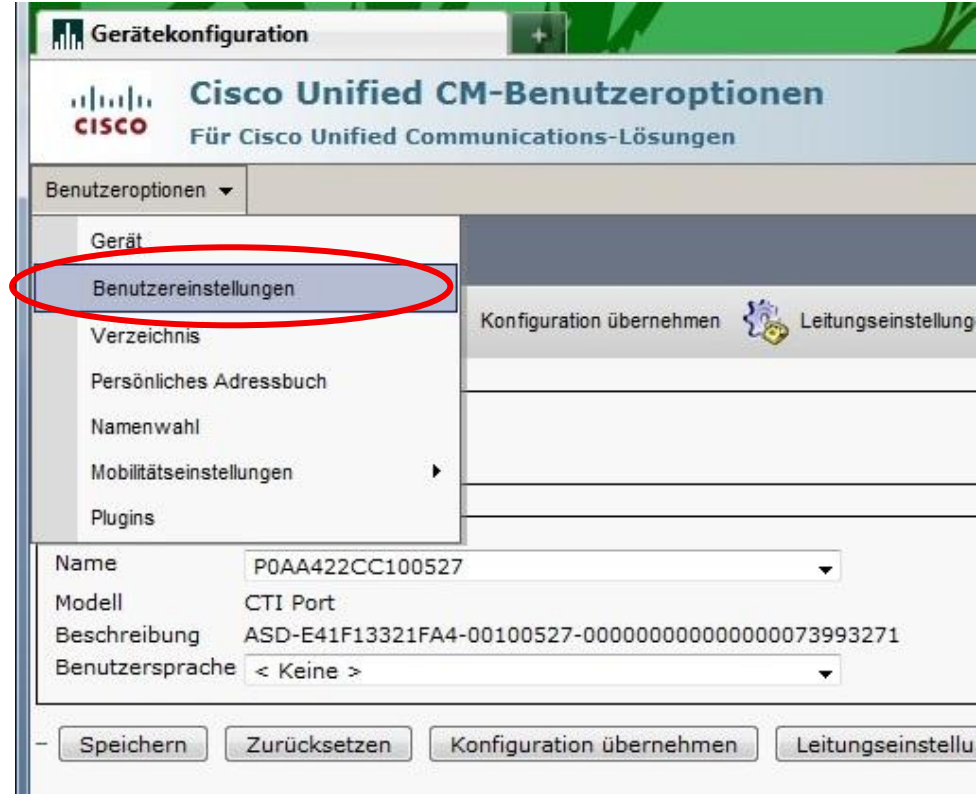

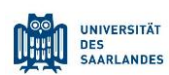

Cisco IP Telefon 7945,7965,7975

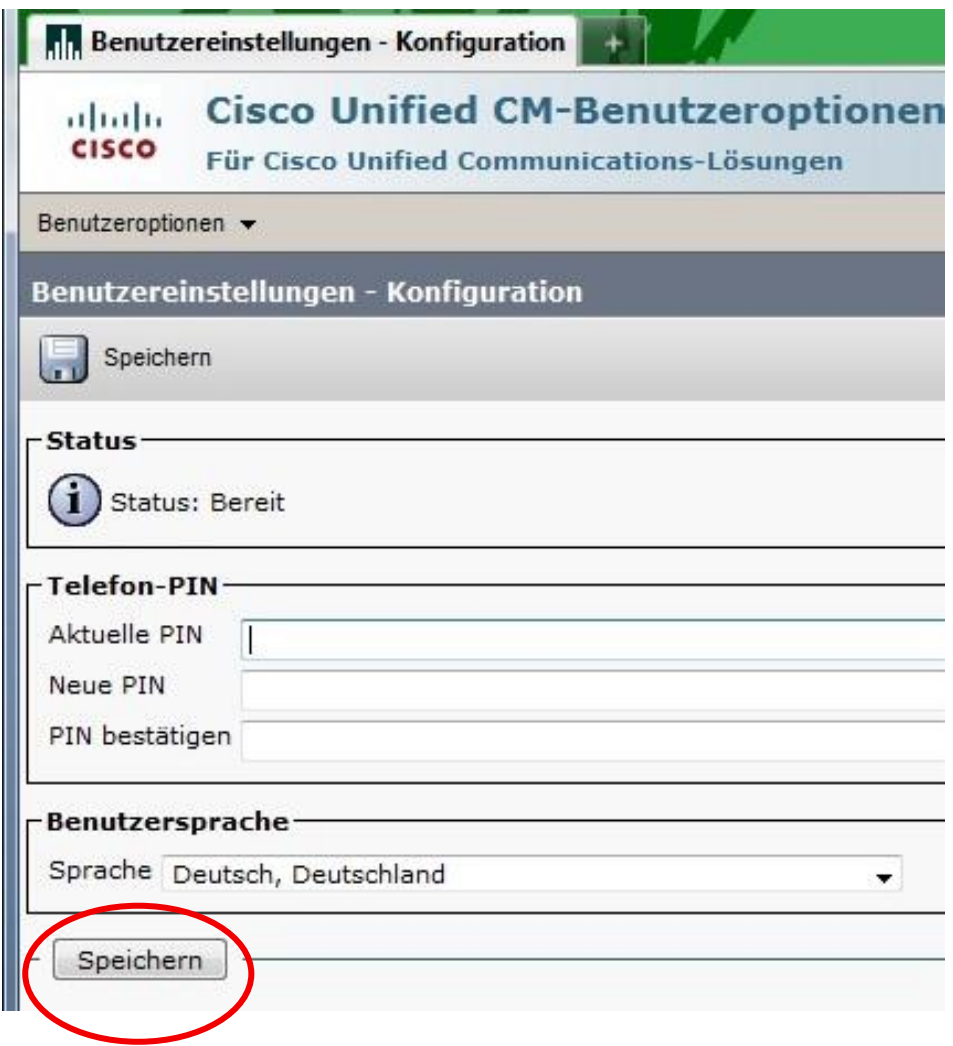

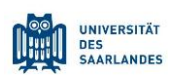

Cisco IP Telefon 7945,7965,7975

## <span id="page-47-0"></span>**9.6 Übersicht der Einrichtungsmöglichkeiten**

Sie haben die Möglichkeit Ihre Telefoneinstellungen zu konfigurieren, rsp. zu personalisieren. Nachfolgend eine Übersicht welche Einstellungen durch Sie und welche durch die HIZ-Administration vorgenommen werden können (bitte beauftragen Sie diese über einen Service-Antrag):

#### Konfigurationsmöglichkeiten Anwender:

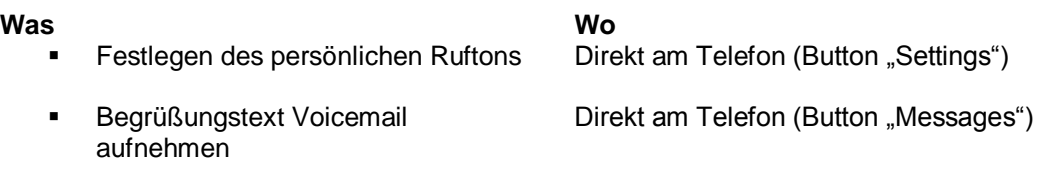

#### Konfigurationsmöglichkeiten durch das HIZ

- Änderung der Aktivierungszeit der Voicemail
- Rufnummerndurchbrechung (z.B. wenn eine dauerhafte Rufumleitung von einer Rufnummer zur nächsten geschaltet ist und dennoch zurückverbunden werden soll)
- Mehrfachrufsignalisierung (bei der Anwahl einer bestimmten Rufnummer sollen noch weitere Apparate klingeln)

**Was Welche Informationen werden benötigt**

Bitte geben Sie an nach welcher Anzahl Klingeln die Voicemail aktiviert werden soll

Alle Rufnummern die die Rufumleitung betrifft  $(z.B. Chef \rightarrow Sekretariat)$ 

Alle Rufnummern die in dem Vorgang involviert sind

 Ich benötige ein Headset. Bitte nutzen Sie den gewohnten Beschaffungsweg über das HIZ.

## <span id="page-47-1"></span>**10.Unterstützungsmöglichkeiten / Ansprechpartner**

Bei nachfolgenden Fragen und Wünschen, wende Sie sich bitte an die

HIZ Kommunikations Hotline, unter **68696** 

oder via E-Mail an

#### **telefonie@hiz-saarland.de**

- Wo erhalte ich die Zugangsdaten Username /Passwort für das Telefon?
- Wo erhalte ich die Zugangsdaten zu der Weboberfläche des Cisco Call-Managers?
- Wo erhalte ich die Zugangsdaten/PIN für den Anrufbeantworter?
- Was muss ich tun wenn ich mein Passwort vergessen habe?
- An wen kann ich mich wenden, wenn ich zusätzlichen Bedarf an Telefonen oder Zubehör habe?

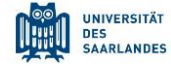

Cisco IP Telefon 7945,7965,7975

## **Persönliche Notizen**

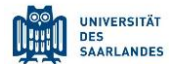